# **PROGRAMMING GUIDE**

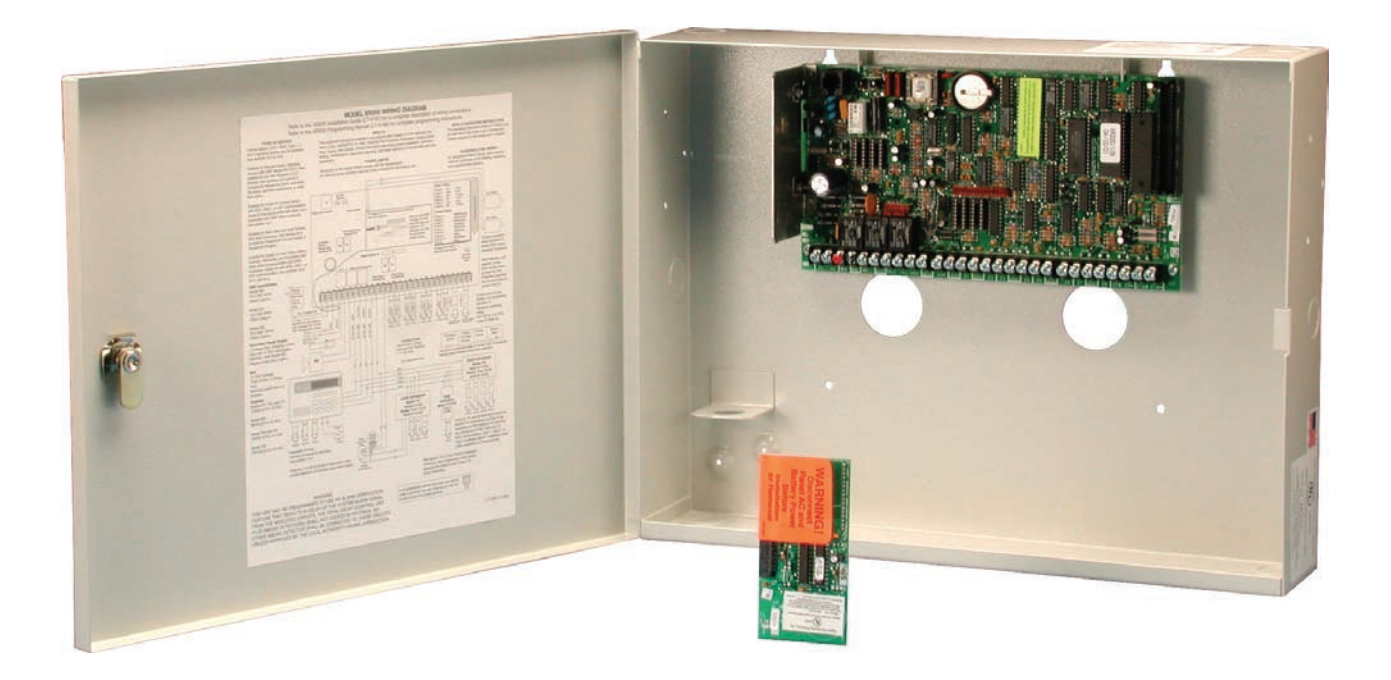

### **XR200-485 ACCESS CONTROL COMMAND PROCESSOR™ PANEL**

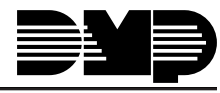

Digital Monitoring Products

## **MODEL XR200-485/485B ACCESS CONTROL COMMAND PROCESSOR™ PANEL PROGRAMMING GUIDE**

Contains programming

instructions for use with the Model 485 and 485B Access Control Expansion card.

When using the XR200-485/485B panel for any UL, NFPA, CSFM, or other listing organization's approved methods, refer to this manual and the XR200 Installation Guide (LT-0197). These documents outline the installation and programming requirements of all applications for which the XR200-485/485B is approved.

#### **FCC NOTICE**

This equipment generates and uses radio frequency energy and, if not installed and used properly in strict accordance with the manufacturer's instructions, may cause interference with radio and television reception. It has been type tested and found to comply with the limits for a Class A computing device in accordance with the specification in Subpart J of Part 15 of FCC Rules, which are designed to provide reasonable protection against such interference in a residential installation. If this equipment does cause interference to radio or television reception, which can be determined by turning the equipment off and on, the installer is encouraged to try to correct the interference by one or more of the following measures:

Reorient the receiving antenna

Relocate the computer with respect to the receiver

Move the computer away from the receiver

Plug the computer into a different outlet so that computer and receiver are on different branch circuits

If necessary, the installer should consult the dealer or an experienced radio/television technician for additional suggestions. The installer may find the following booklet, prepared by the Federal Communications Commission, helpful:

"How to identify and Resolve Radio-TV Interference Problems."

This booklet is available from the U.S. Government Printing Office, Washington D.C. 20402 Stock No. 004-000-00345-4

Copyright © 1995 - 2006 Digital Monitoring Products, Inc.

Information furnished by DMP is believed to be accurate and reliable. This information is subject to change without notice.

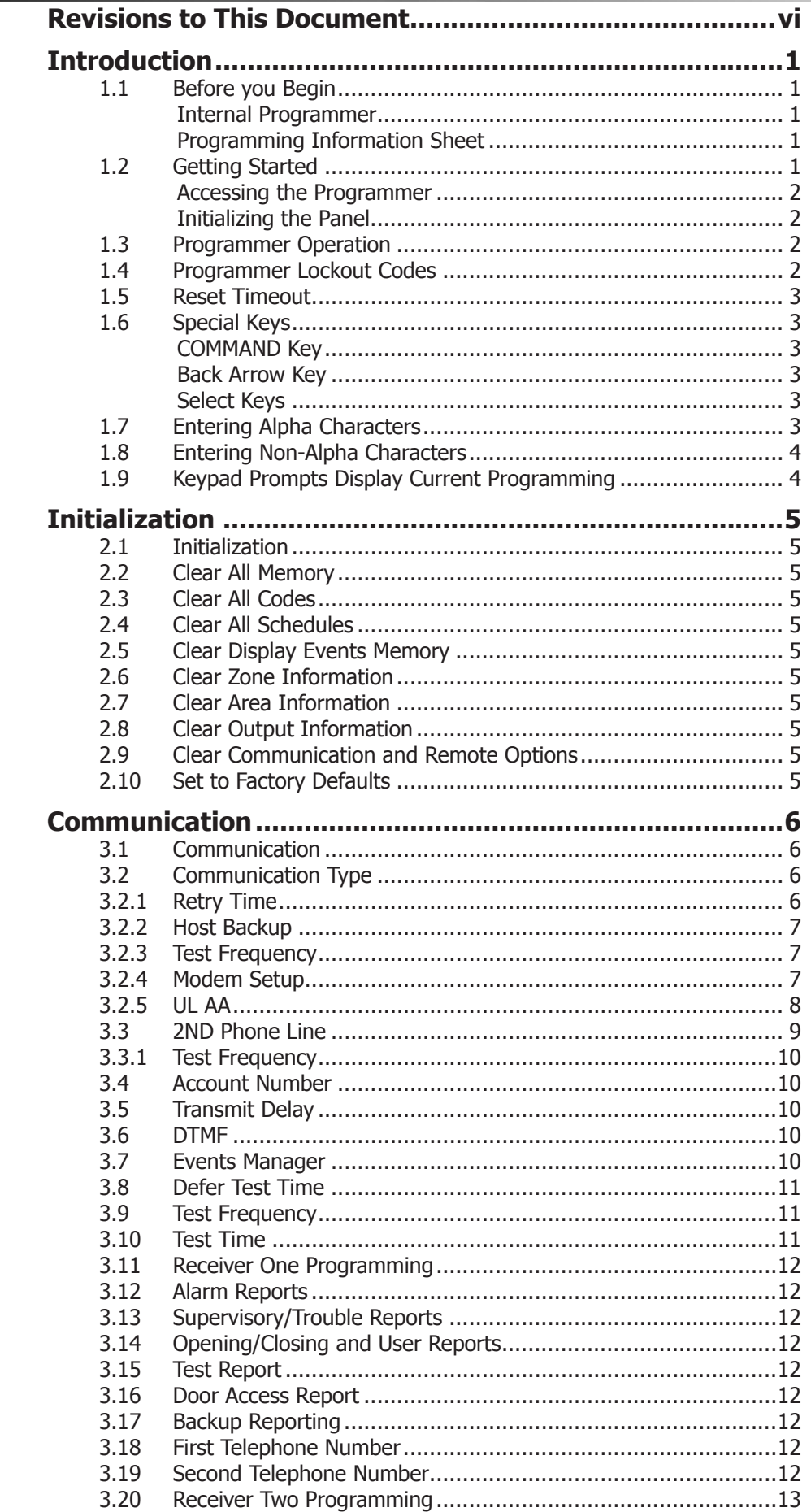

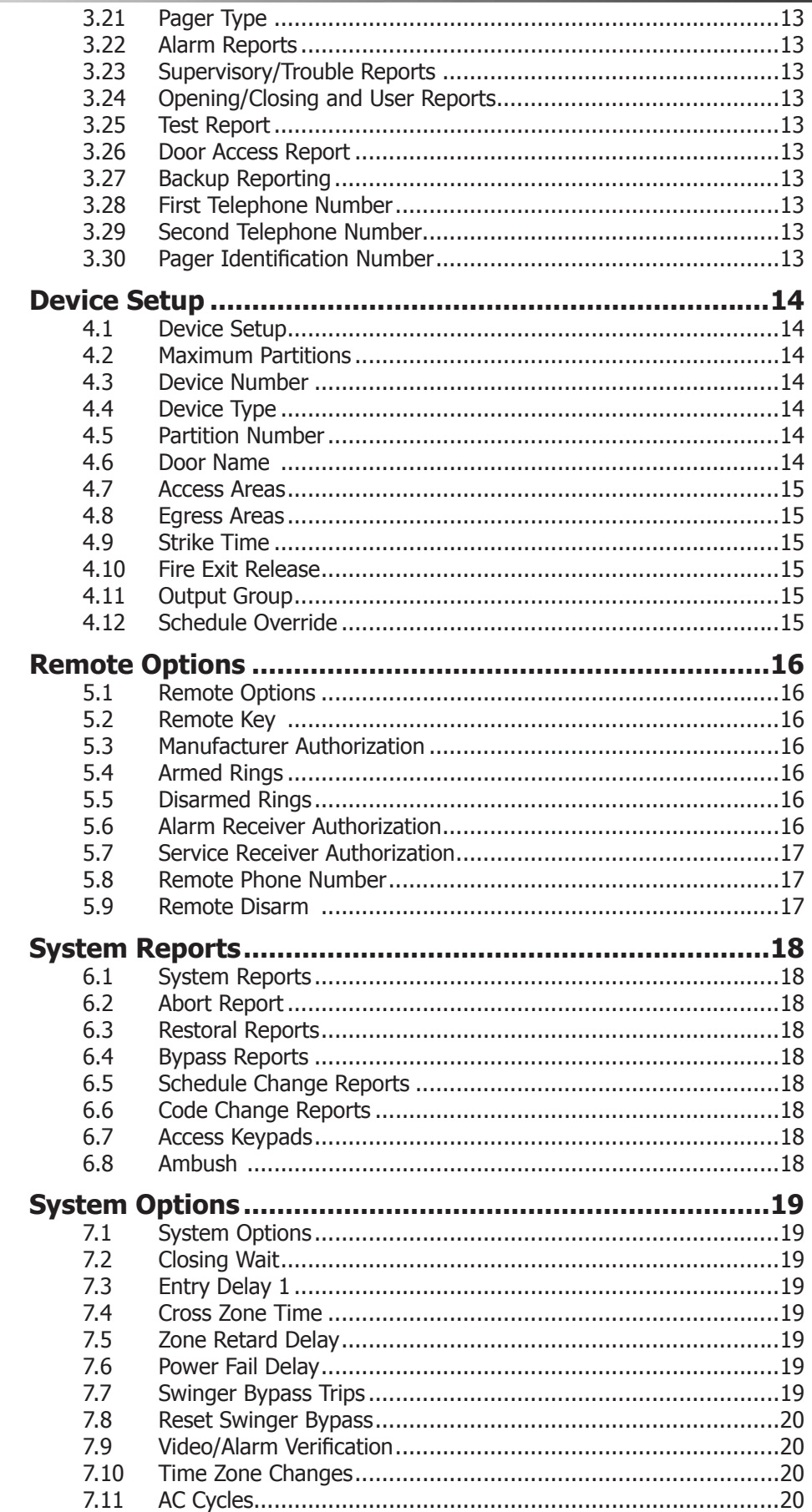

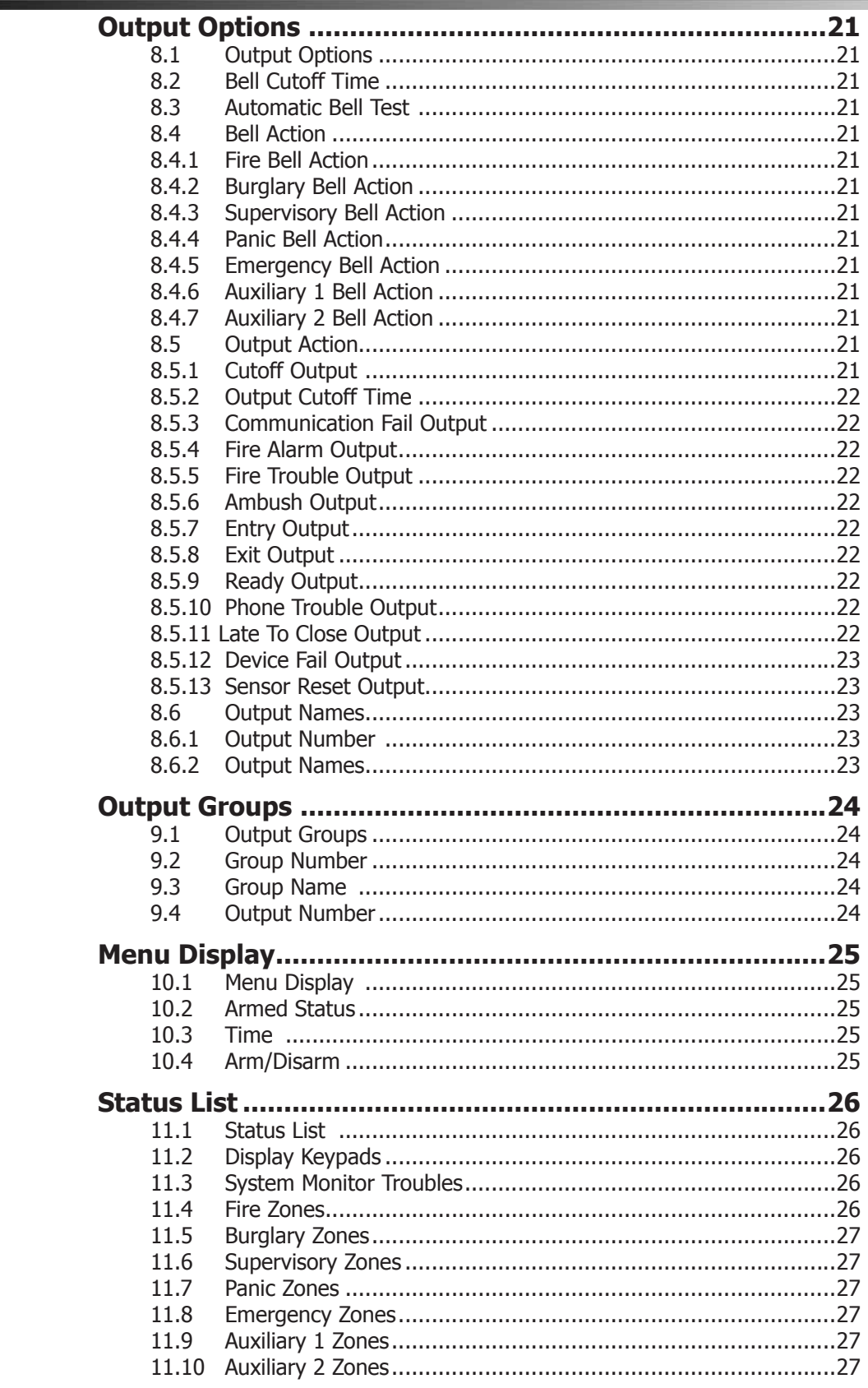

#### <u>E OF CONTENTS</u> BI ГA

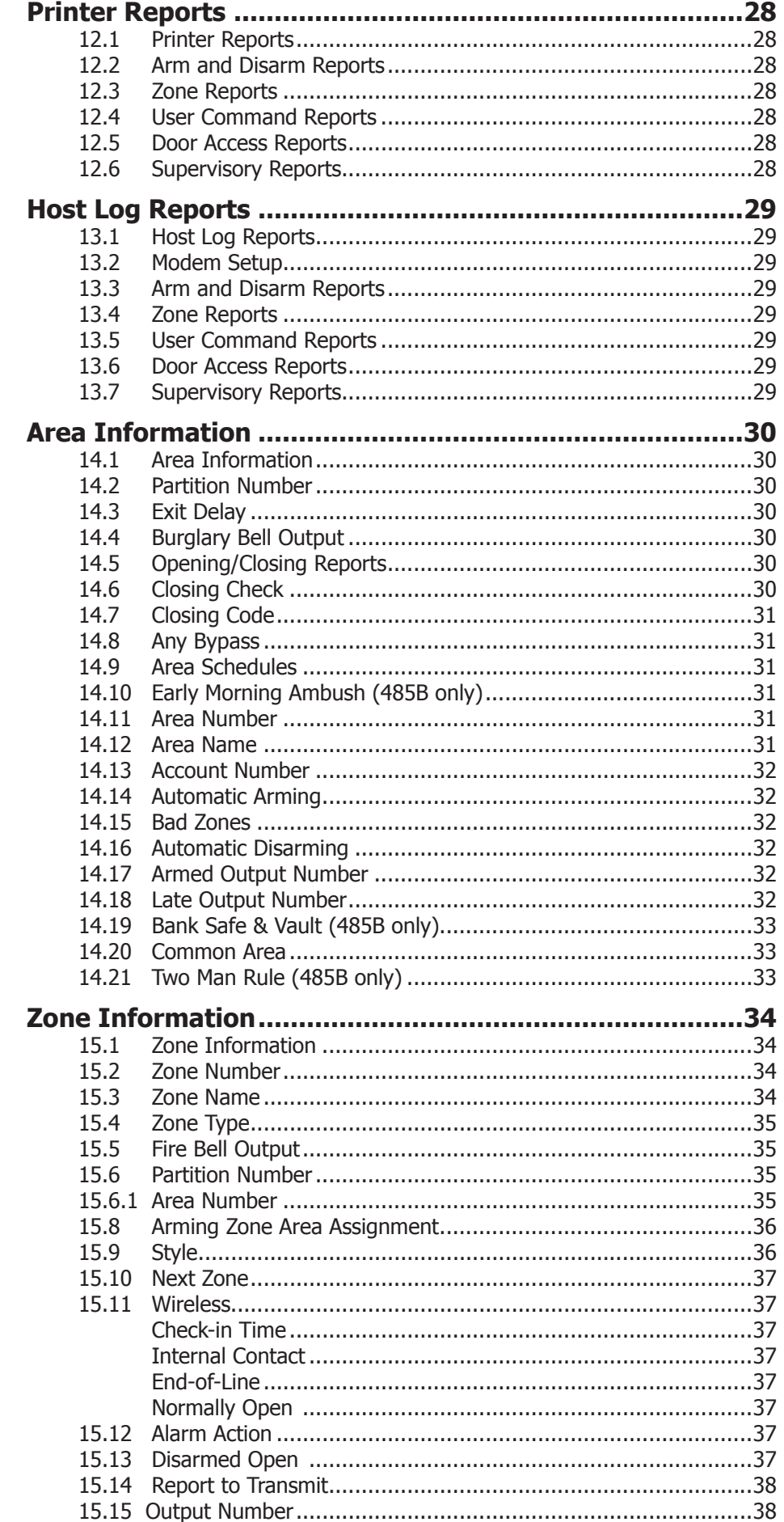

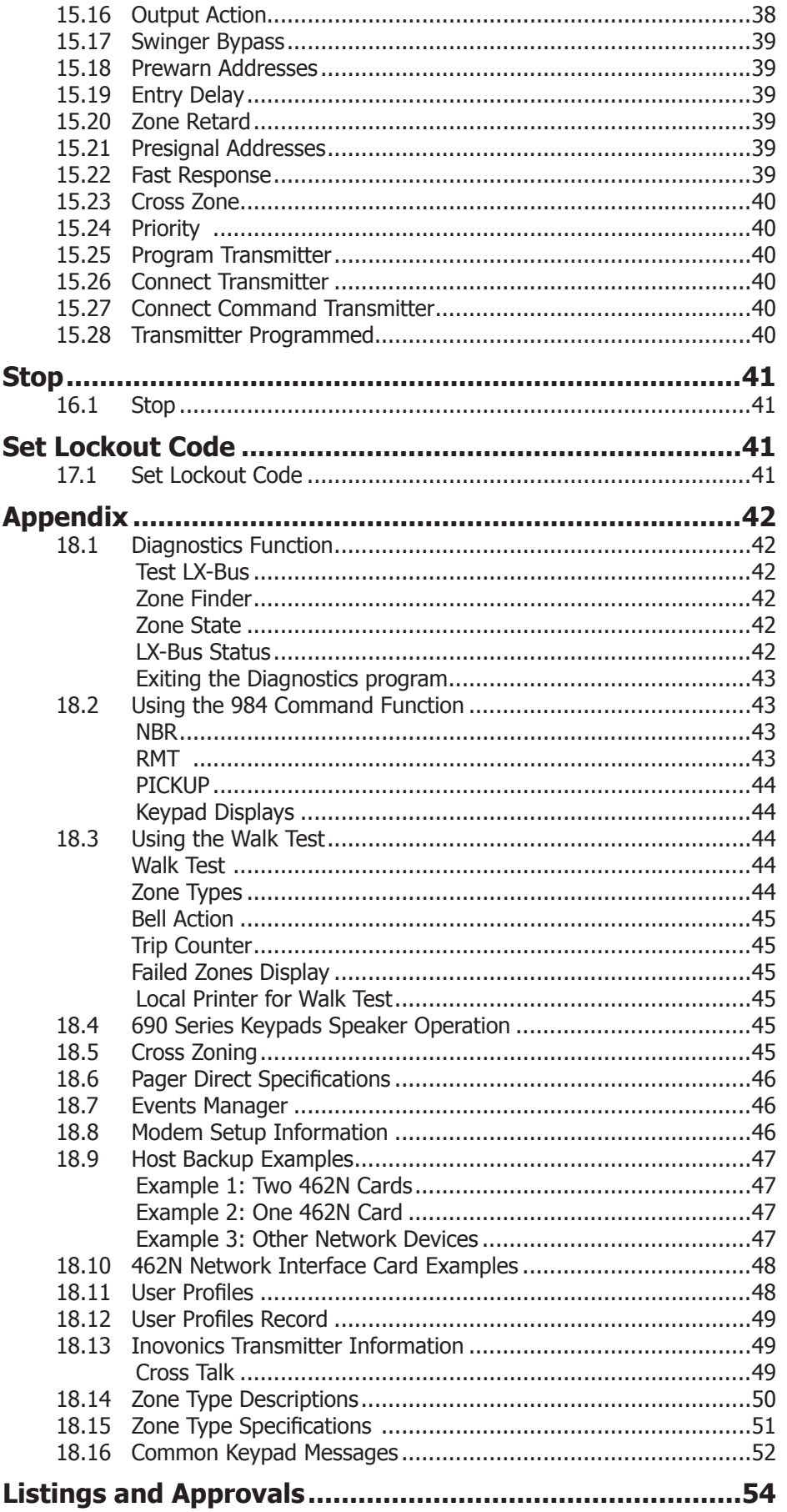

# **Revisions to This Document**

This section explains the changes made to this document during this revision. It lists the date and identifies the change made, the related section number and section heading, and a summary of the change.

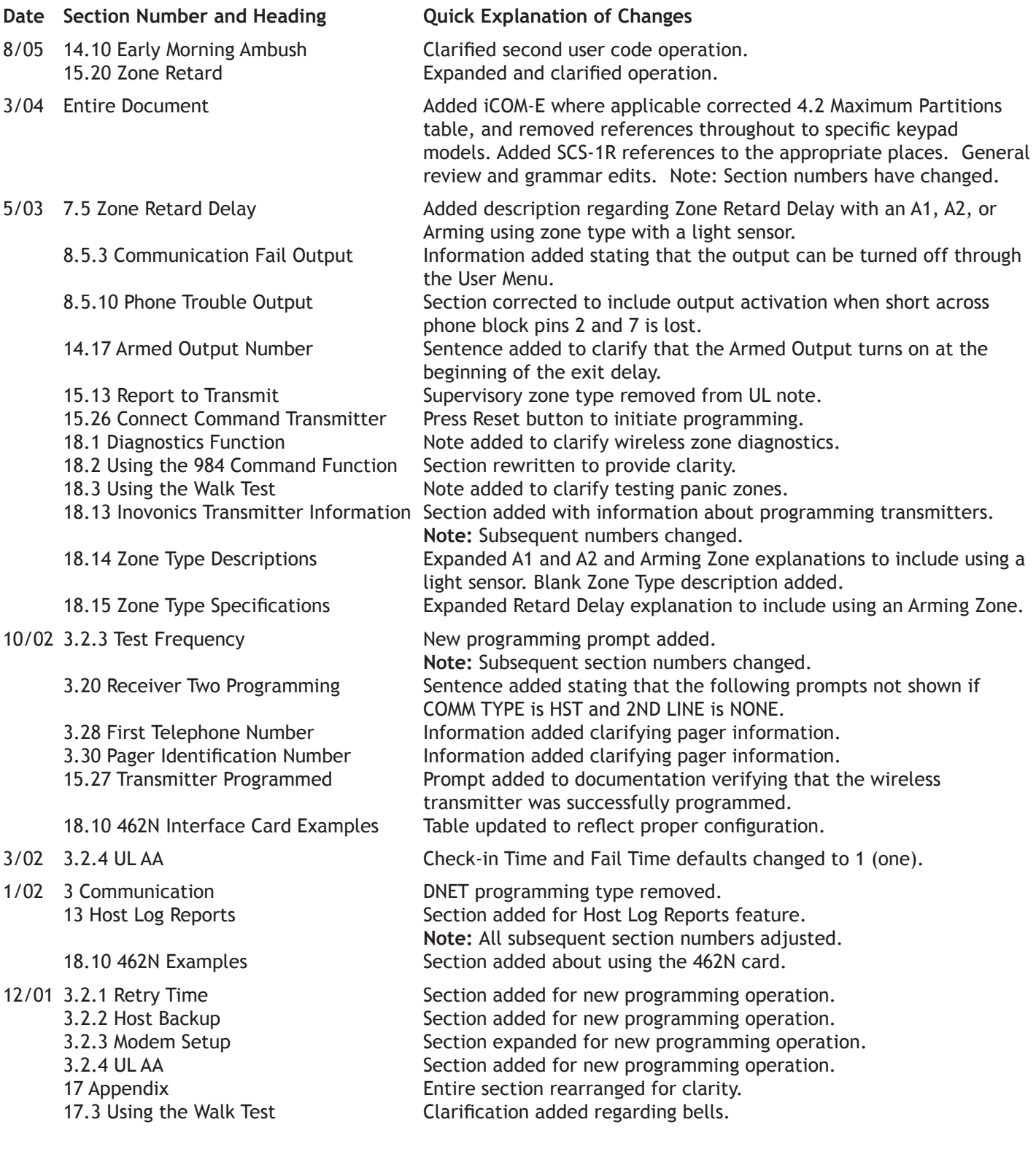

## **Introduction**

### **1.1 Before you Begin**

This guide provides programming information for the DMP XR200-485/485B Command Processor™ Panel. After this Introduction, the remaining sections describe the functions of each programming menu item along with the available options. Before starting to program, we recommend that you read through the contents of this guide. The information contained here allows you to quickly learn the programming options and operational capabilities of the XR200-485/485B panel.

In addition to this guide, you should also read and be familiar with the following XR200 and XR200-485/ 485B documents:

- XR200 Installation Guide (LT-0197)
- XR200-485/485B Installation Sheet (LT-0362)
- XR200-485/485B Programming Sheet (LT-0358)
- XR200-485/485B Security Command® User's Guide (LT-0364)

#### **Internal Programmer**

The panel contains all of its programming information in an on-board processor and does not require an external programmer. You can perform all programming tasks through a DMP alphanumeric keypad set to address one.

#### **Programming Information Sheet**

Included with each panel are Programming Information Sheets. These list the various programming prompts and available options for panel programming. Before starting to program, we recommend you completely fill out each sheet with the programming options you intend to enter into the panel.

Having completed programming sheets available while entering data helps prevent errors and can shorten the time you spend programming. Completed sheets also provide you with an accurate record of the panel's program you can keep on file for future system service or expansion. The remainder of this Introduction provides instructions for starting and ending a programming session using the alphanumeric keypad.

### **1.2 Getting Started**

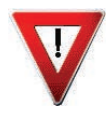

**Ground Yourself Before Handling the Panel!** Touch any grounded metal, such as the enclosure, before touching the panel to discharge static.

**Remove All Power From the Panel!** Remove all AC and Battery power from the panel before installing or connecting any modules, cards, or wires to the panel.

Before starting to program the XR200-485/485B panel, make sure the panel is properly grounded and AC and battery power is applied to the appropriate panel terminals. All wiring connections and grounding instructions are detailed in the XR200 Installation Guide (LT-0197).

#### **Accessing the Programmer**

- 1. Install the reset jumper across the two J16 reset pins for two seconds. See Figure 1.
- 2. Remove the reset jumper and place it over just one pin for future use.
- 3. Enter the code 6653 (PROG) into an alphanumeric keypad set to address one. Press COMMAND.
- 4. The keypad displays PROGRAMMER.

You are now ready to start programming the panel.

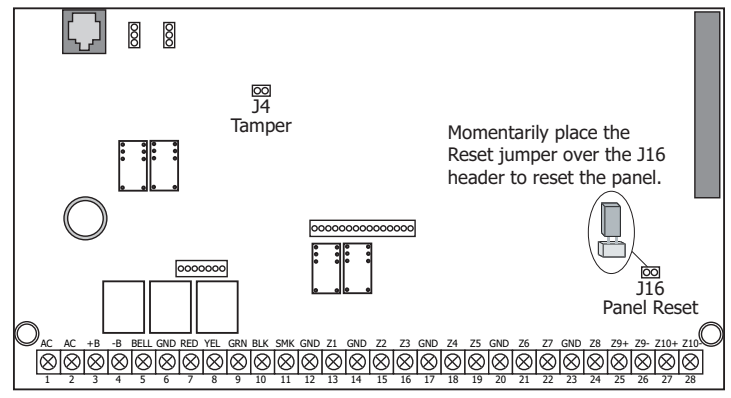

Figure 1: XR200-485 Panel Showing Reset

#### **Initializing the Panel**

After installing the panel, use the Initialization function to set the panel programming to its default settings.

Note: The default user code is 99. Change this code as soon as the system is operational.

#### $1.3$ **Programmer Operation**

There are 16 programming sections to choose from:

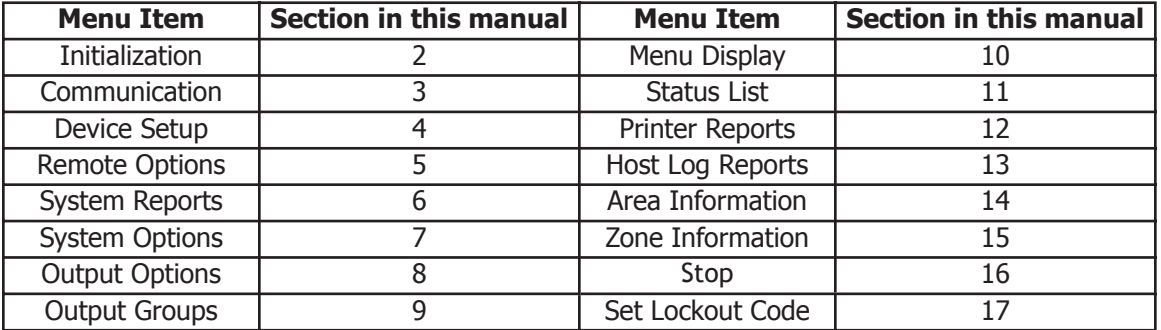

To select a section for programming, press any one of the Select keys when the name of that section displays on the keypad. Sections 2 through 17 contain detailed instructions for each programming step.

#### $1.4$ **Programmer Lockout Codes**

The panel allows you to enter the programming function without entering a lockout code using steps 1 to 4 listed in Getting Started. We recommend, however, that you install a Lockout Code that restricts programming to only those persons your company authorizes. You can do this by using the SET LOCKOUT CODE feature in the Programmer. The Lockout Code restricts any unauthorized programming of the panel.

After resetting the panel and entering the code 6653, the keypad displays PROGRAMMER. Press COMMAND to advance through the programming sections until SET LOCKOUT CODE is displayed (after STOP). Press any top row Select key. The keypad displays ENTER CODE: - . Enter a 3 to 5 digit Programmer Lockout Code and press COMMAND. The keypad displays ENTER AGAIN followed by ENTER CODE: -. Enter the same 3 to 5 digit code a second time and press COMMAND. The keypad displays CODE CHANGED.

Note: The panel will not accept a 5-digit Lockout Code higher than 65535.

The new code number must now be entered before you can access the programmer function.

Write the Lockout Code down and keep it in a secure place with access limited to only those persons authorized by your company to program the panel. Lost Lockout Codes require the panel be sent back to DMP for repair. You may cancel a Lockout Code by entering 00000 at the Set Lockout Code command.

#### $1.5$ **Reset Timeout**

The panel has a feature that requires you to enter the Programmer within 30 minutes of resetting the panel. After 30 minutes, if you attempt to program by entering the 6653 (PROG) code, the keypad displays: RESET PANEL. You must reset the panel, enter the program code, then begin programming within the next 30 minutes.

If you are already in the Programmer and do not press any keys on the programming keypad for 30 minutes, the panel terminates programming. All data entered up to that time is saved in the panel memory.

#### $1.6$ **Special Keys COMMAND Key**

The COMMAND key allows you to go forward through the programming menu and through each step of a programming section. As you go through the programming, the keypad display shows any current programming already stored in the panel memory. If the information is not to be changed, press the COMMAND key to advance to the next step.

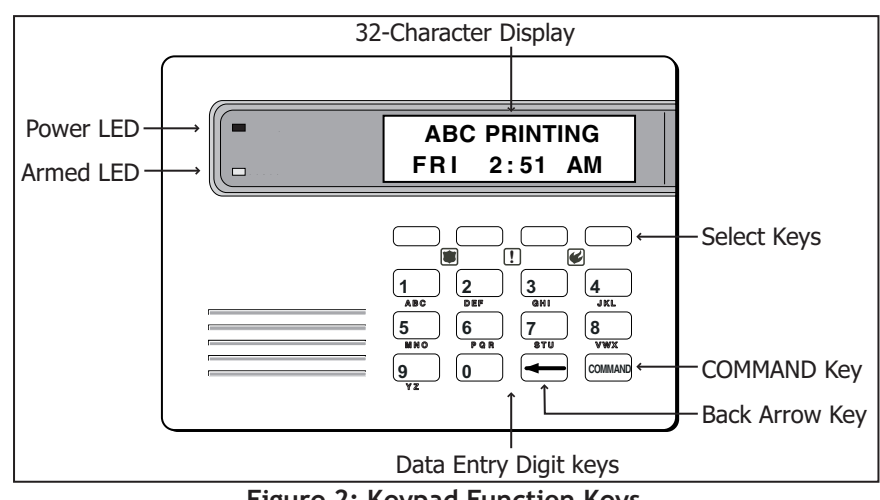

The COMMAND key is also used to enter information into the

Figure 2: Keypad Function Keys

panel memory such as phone numbers or zone names. Press the COMMAND key after you have entered the information and it displays correctly on the keypad.

#### **Back Arrow Key**

Use the Back Arrow key to back up one step while programming. The Back Arrow key is also used when an error is made while entering information. Press the Back Arrow key once to erase the last character entered.

#### **Select Keys**

The top row of keys are called the Select keys. Each time you need to use a Select key, the keypad displays the function or options above the key. Displaying choices above individual Select keys allows them to be used for many different applications. For example, you can enter AM or PM when programming the automatic test time or answer YES or NO for a system option.

During programming, the Select keys also allow you to change information currently in the panel memory by pressing the appropriate Select key under the display then entering the new information through the keypad.

When there are more than four response options available, pressing the COMMAND key brings up the next one to four options on the keypad display. Pressing the Back Arrow key allows you to review the previous four choices.

The Select keys are also used for selecting a section from the programming menu by pressing any one of the Select keys when the name of the programming section you want is displayed.

#### $1.7$ **Entering Alpha Characters**

Some options during programming require you to enter alpha characters. To enter an alpha character, press the key that has that letter written below it. The keypad displays the number digit of the key. Next, press the Select key that corresponds to the location of the letter under the key. Pressing a different Select key changes the letter. When another digit key is pressed, the last letter displayed is retained and the process starts over.

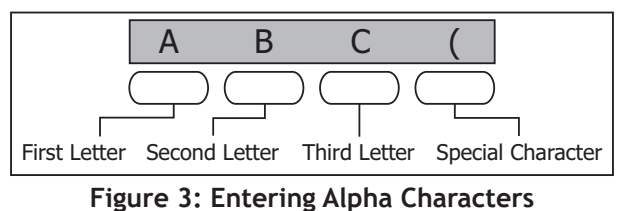

#### $1.8$ **Entering Non-Alpha Characters**

To enter a space in an alpha entry, press the 9 digit key followed by the third Select key. The three characters on the 9 digit key are Y, Z, and space. You can also enter the following characters: - (dash), . (period), \* (asterisk), and # (pound sign) using the zero key and the four Select keys from left to right. For example, to enter a - (dash), press the zero key and then the left Select key. A dash now appears in the keypad display.

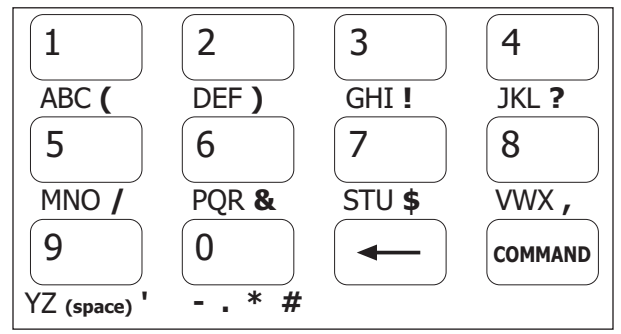

**Figure 4: Special Characters** 

#### 1.9 **Keypad Prompts Display Current Programming**

Each programming prompt displayed at the keypad shows the currently selected option in the panel memory. These options are either shown as a number, a blank, or a NO or YES. To change a number or blank to a new number, press any top row Select key. The current option is replaced with a dash. Press the number(s) on the keypad you want to enter as the new number for that prompt.

It is not necessary to enter numbers with leading zeros. The panel automatically right justifies the number when you press the COMMAND key.

To change a programming prompt that requires a NO or YES response, press the top row Select key under the response not selected.

For example, if the current prompt is selected as YES and you want to change it to NO, press the third top row Select key. The display changes to NO. Press the COMMAND key to go to the next prompt. See Figure 5.

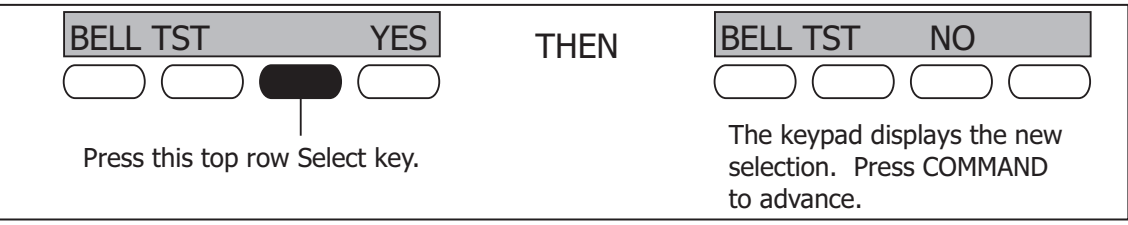

Figure 5: Changing the Current Programming Option

# **Initialization**

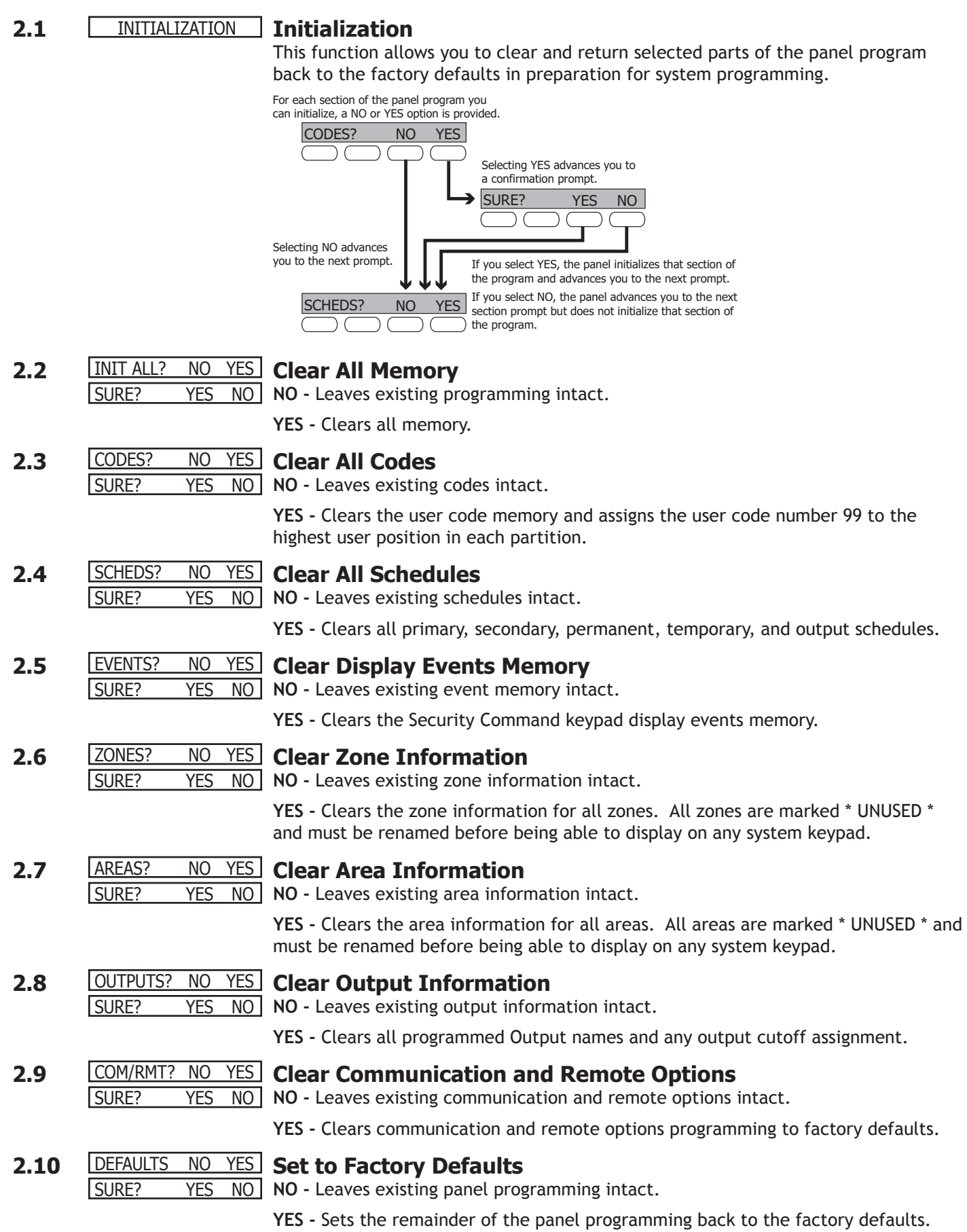

## **Communication**

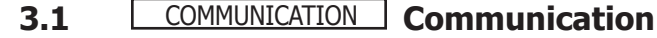

Configure the communication options for the panel. The information you program varies with the Communication Type you select.

#### **3.2** COMM TYPE: **DD Communication Type**

Specifies the communication method the panel uses to report system events to DMP SCS-1/SCS-1R Receivers or non-DMP receivers. Press any Select key.

**NONE -** For local systems. Selecting NONE ends communication programming. When COMM TYPE = NONE and there is an unrestored System Trouble, then the keypad will sound daily at 10:00 AM.

NONE DD MPX M2E **DD -** Digital Dialer communication to a DMP SCS-1 or SCS-1R Receiver.

**MPX -** Multiplex communication to a DMP SCS-1 Receiver.

**M2E -** Modem IIe communication to non-DMP receivers. This format sends the report codes of the Radionics Modem IIe communication format to the receiver(s) programmed in Receiver 1 and 2 programming. Once the receiver has been contacted, the panel waits approximately 45 seconds for the Modem IIe handshake before hanging up and making another attempt.

**Note:** Do not use the M2E communication option if the system has over 255 zones and/or over 254 users. When using Modem IIe to communicate between a Radionics D6500 receiver and the XR200-485 panel, zone numbers 256 to 299 and user numbers 255 to 999 CANNOT be received by the D6500. Zone numbers greater than 255 will be reported as 255. User numbers greater than 254 will be reported as 000.

CID HST **CID -** This option allows the panel to communicate to non-DMP receivers using the Ademco Contact ID format. When selected, the panel sends all of its alarm, trouble, and supervisory reports to the receiver(s) programmed in Receiver 1 and 2 Programming. The panel sends reports to the receiver using either CID or standard DMP SDLC based on each receiver's ability to process the CID format. The panel determines whether the receiver can process the CID format by the acknowledgment tones the receiver transmits when first contacted. If the receiver can process the CID format, only those event reports for which there are CID definitions will be sent by the panel. This restriction prevents the panel from dialing the receiver for a report it cannot send.

> **HST (Host) -** Asynchronous communication using the 462N Network Interface Card. The DMP Host/Output reporting format is transmitted over an asynchronous data network to the SCS-1 or SCS-1R Receiver. If you need to send a duplicate signal to the central station and you have selected HST, use Receiver 2 programming to send the duplicate signal.

> **Note:** When HST is selected, 2ND LINE programming allows you to select D2 for two line supervision when using a Model 893 or 893A Dual Phone Line Module.

There are extra options available if you selected HST for the communication type. These options are explained in sections 3.2.1 through 3.2.5.

## **3.2.1** RETRY TIME: - **Retry Time**

After selecting HST, the keypad displays retry time: -. Enter the number of seconds (3 to 15 seconds) the panel should wait before retrying to send a message to the receiver if an acknowledgment was not received. The panel retries as many times as possible for a period of one minute before sending a network trouble message. For example, if retry time is set to 15, the panel retries four times. The default Retry Time is 5 seconds.

#### **3.2.2** HST BCKUP NO **YES Host Backup**

After displaying the Retry time prompt, the keypad displays HST BCKUP NO YES. Select YES to enable Host Backup. Select NO to disable Host Backup. You can still program 2nd line for a different communication type, such as CELL or DD.

**Note:** Refer to the Appendix for more information about using Host Backup.

#### **3.2.3 TEST FREQ:** NONE NONE REG 7 30

#### **Test Frequency**

Specifies the communication test interval for the host backup. This displays if HST BCKUP is programmed as YES.

**NONE -** No communication test is made on the host backup.

**REG -** A HST BCKUP communication test is made each time the regular communication test is completed.

**7 -** A communication test is made every 7 days at the test time programmed for the regular communication test. Test time deferrals are disregarded.

**30 -** A communication test is made every 30 days at the test time programmed for the regular communication test. Test time deferrals are disregarded.

If the HST BCKUP test fails to communicate after 1 minute, the regular communication channel sends a Warning: Panel Backup Communication Fail (S12) report. The next time the panel sends a report over the HST BCKUP, the regular communication channel sends a BACKUP COMMUNICATION LINE RESTORED (S04).

#### MODEM SETUP: **Modem Setup**

The keypad displays MODEM SETUP:. Press COMMAND. Enter up to two lines of 16 characters to equal 32 characters for the string that is sent to the device connected to the 462N Network Interface Card.

If the network device is an iCOM and you are using Host Backup, refer below for the iCOM or iCOM-E setup string. If you are using a non-DMP network device such as a CDPD Modem, refer to the device's literature for the setup string.

**Note:** If the iCOM is **only** being used for the **main** host communication (Host Backup is NO), do NOT enter a Modem Setup String here.

There are two ways to use the Host Backup and Modem Setup features to send messages through the backup Host. You could have two 462N cards on the panel and assign the Modem Setup String to send the backup messages through a backup network device, such as a cellular radio. Alternatively, you can have one 462N card and assign the Modem Setup String to route the backup messages to the backup receiver.

**Note:** If you are using a non-DMP network device and an iCOM, use the non-DMP device as the backup device. If not, the Modem Setup String entered overrides the iCOM or iCOM-E IP Address and is not used for the non-DMP network device.

The Modem Setup String for the iCOM should be entered as follows: AT#UCXXX.XXX.X XX.XXX#PPPPP. Also enter the UDP Port Number in place of the Ps. The default port number is 2001. To enter # (pound sign), press 0 and the far right top row Select key. To enter . (periods), press 0 and the second from the left Select key. Enter the backup IP Address in place of the Xs.

Refer to the table in section 17.10 462N Network Interface Card Examples of the Appendix for complete information about when to use the Modem Setup String.

**Note:** If you are using Host Backup and UL AA is set to YES, the panel only sends the S72 (Warning: Network Trouble) message after the first series of host message attempts fails. Refer to the Appendix for information about Host options.

- -

### **3.2.5** UL AA **NO** YES **UL AA**

At the UL AA prompt, select Yes to enable AA Mode or NO to disable AA Mode. NO is the default setting. UL AA involves check-in reports. Check-in reports are a method of supervising the panel communication with the receiver. To be UL AA compliant, panels must check-in with the receiver every 6 minutes when armed.

The SCS-1/SCS-1R Receiver verifies that the next Check-in report is received at the appropriate time. SCS-1/805 or higher firmware is required in the SCS-1 Receiver. When AA is selected and the check-in fails after one minute, the panel sends a WARNING: NETWORK TROUBLE (S72) report on the 2ND LINE. The next time the HST report is successfully sent, the panel sends a NETWORK RESTORED (S73) report over the 2ND LINE.

MINUTES: - **RND**

DISARM CHKIN **RND** Select key to display Minutes: - RND. Enter the number of minutes, from one UL AA NO **YES** If you select YES for UL AA, the DISARM CHKIN prompt displays. Press any to six, between disarmed check-in reports. If any area is armed, the report is automatically sent every 6 minutes.

> To select RND (Random), press the top right Select key. RND is the default setting. Selecting RND causes the panel to send the Check-in report at random times. When all areas are disarmed, the panel sends the report randomly but always between 5 and 60 minutes. If any area is armed, the panel sends the report every 6 minutes.

> **Note:** NET TRBL, Network Fail Notification, is automatically enabled when UL AA is enabled. NET TRBL allows the panel to detect a primary host failure and send an S72, Network Trouble message, through the DD if it is programmed as the second line. When the primary host restores the panel sends an S73, Network Restored message.

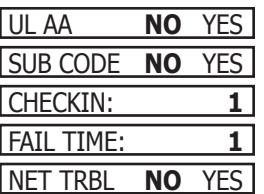

If you select NO for UL AA, the SUB CODE prompt displays. Select YES if the panel will send a Panel Substitution Code when communicating with the receiver. The Panel Substitution Code increases the level of security by helping to ensure that the panel sending the message to the receiver has not been substituted by another panel. By default, SUB CODE is NO. When UL AA is YES, the substitution code is always sent.

At the checkin: - prompt, enter the number of minutes, from 0 to 240, between check-in reports when the panel is armed or disarmed. Check-in reports are a method of supervising the panel for communication with the receiver. Enter 0 (Zero) to disable the check-in. The default checkin is 1.

**Note:** When used for Fire Protective Signaling, the Check-in Time should not exceed 1 minute.

Entering a Fail Time allows the receiver to miss multiple check-ins before logging that the panel is missing. For example, if checkin is 10 and Fail time is 30, the receiver only indicates a Panel Not Responding after 30 minutes. The Fail time must be equal to or greater than the CHECKIN time: If the CHECKIN is 10 minutes, the FAIL TIME must be 10 or more. The maximum FAIL time is 240 minutes. The default fail Time is 1 (one).

Select YES at the NET TRBL prompt to Enable Network Fail Notification. When UL AA is enabled, this feature is automatically enabled.

When NET TRBL is YES and the panel detects a primary host communication failure, the panel sends an S72, Network Trouble message, through the DD if it is programmed as the second line. Also, the trouble keypads sound a continuous tone and display "NETWORK -TRBL." Press any key to silence the tone.

When the primary host restores the panel sends an S73, Network Restored message, through the DD if it is programmed as the second line. The "NETWORK -TRBL" display is removed from the keypad and the tone automatically silences.

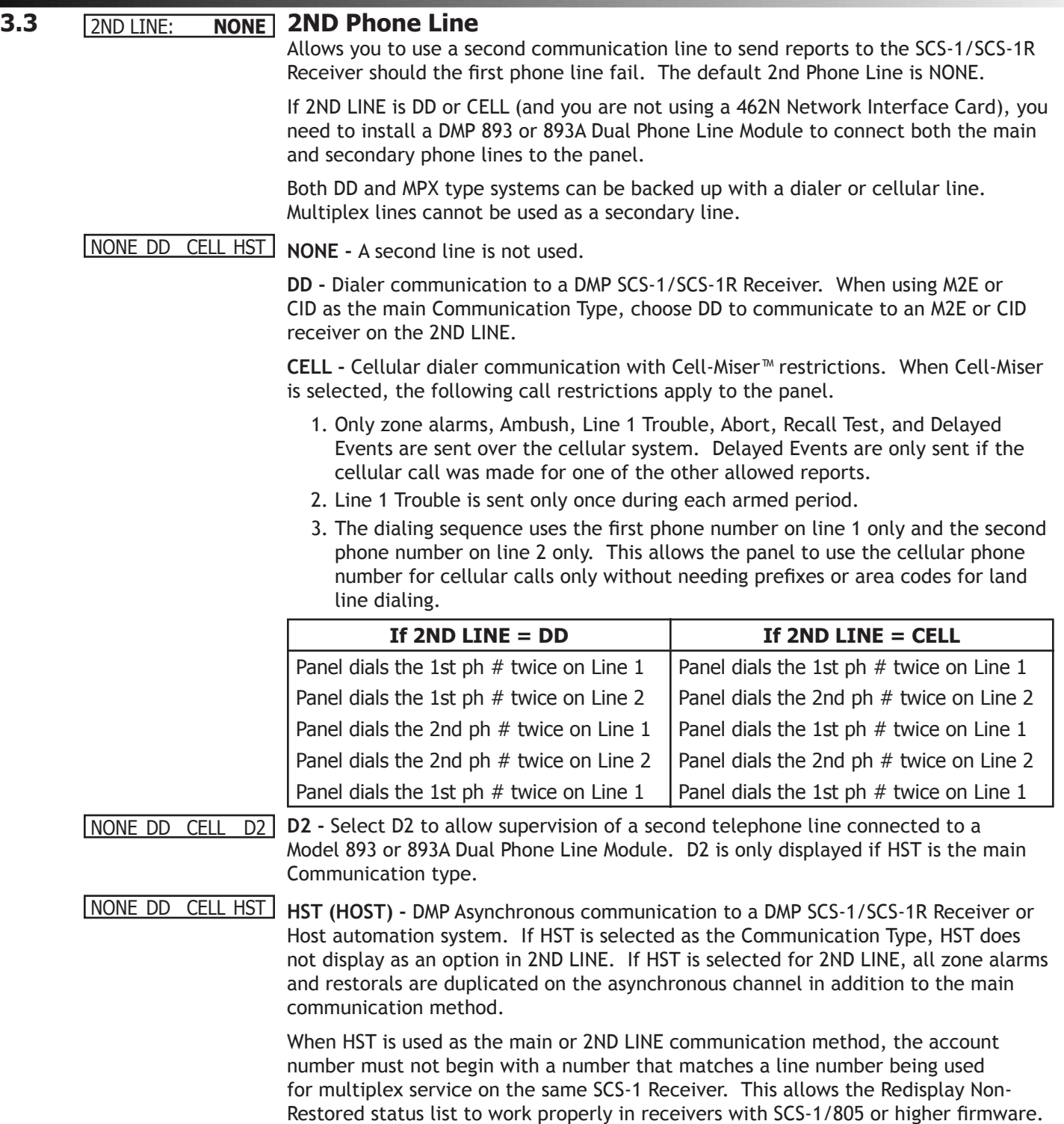

## **COMMUNICATION**

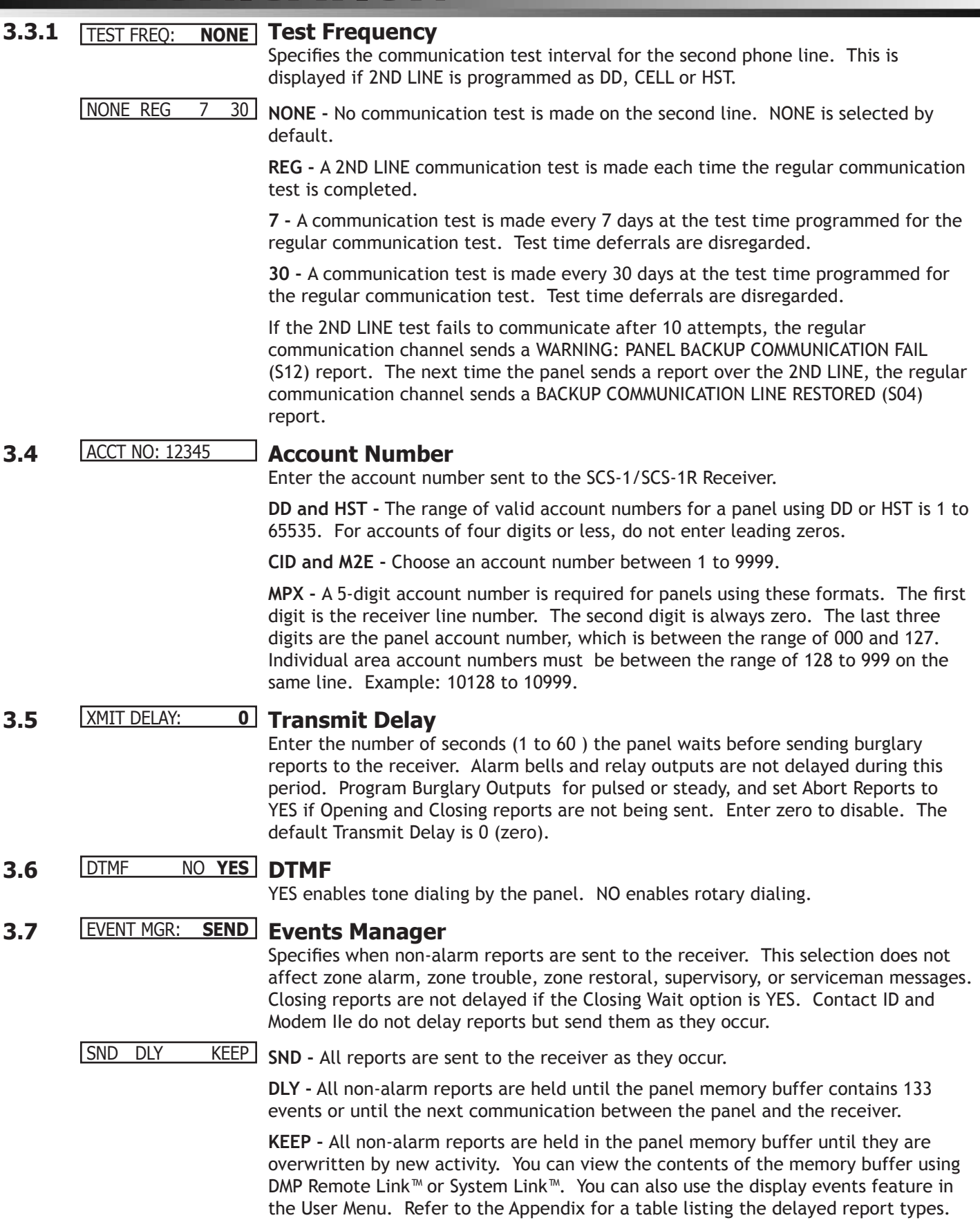

## **3.8** DFR TEST **NO** YES **Defer Test Time**

Select YES to allow the programmed test report to be deferred if the panel communicates with a receiver within the time set in Test Frequency. Select NO to send the test report as programmed regardless of previous panel communication.

**3.9** TEST FREQ: 0 **Test Frequency**

Allows you to set how often the panel sends a test report to the SCS-1/SCS-1R Receiver. Enter from 1 to 60 days. This prompt is not displayed if Defer Test Time is NO.

**3.10** 0:00 AM PM **TEST DAY:** TEST TIME **Test Time**

Press COMMAND to show the enter test time display. Enter the time of day the panel ALL sends the test report to the SCS-1/SCS-1R Receiver. Use entries between 12:00 to 11:59 and then choose AM or PM. When Defer Test Time is set to NO, this option allows you to program the day of the week the test report is sent. Choose one day of the week or all days.

## **COMMUNICATION**

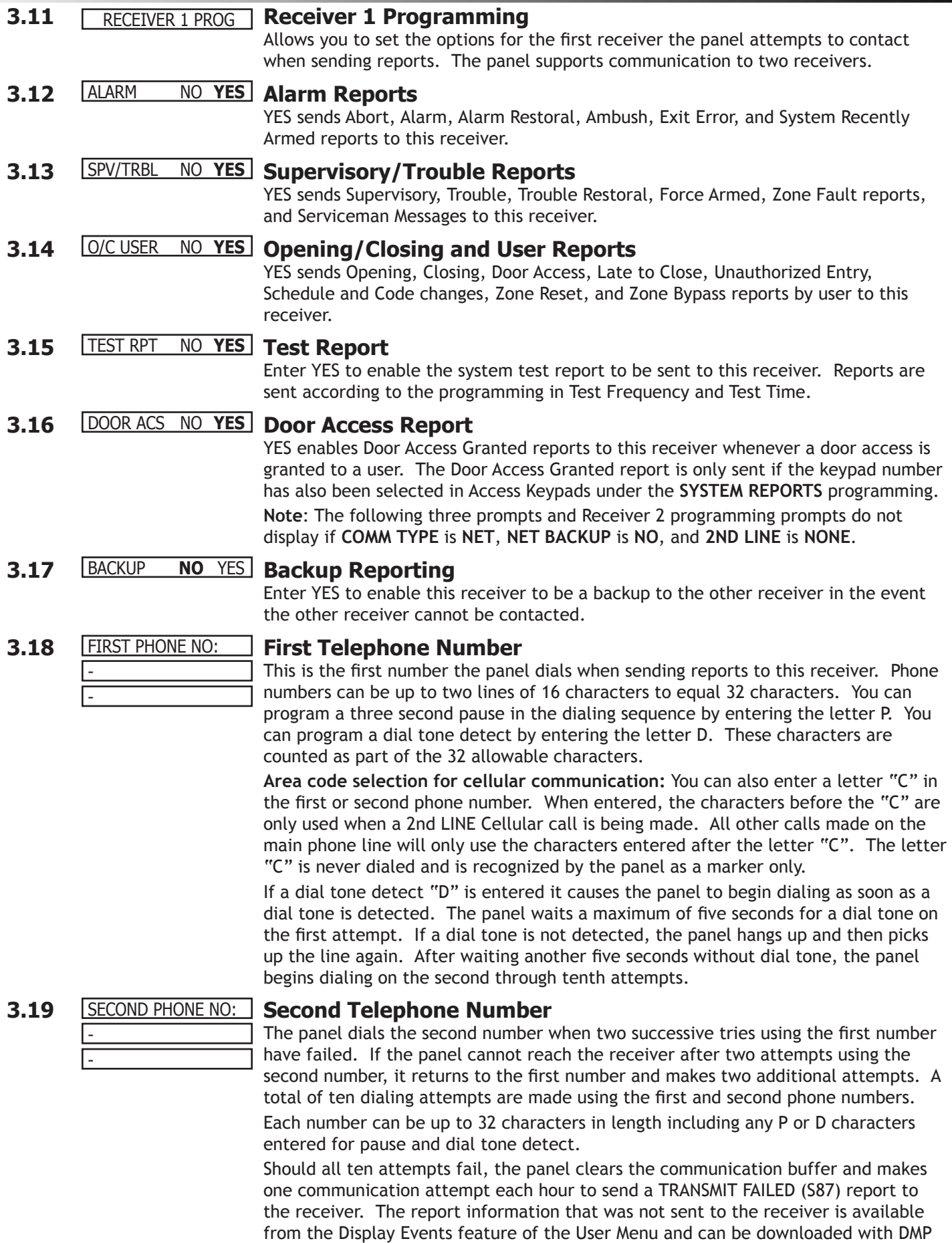

Remote Link™ software.

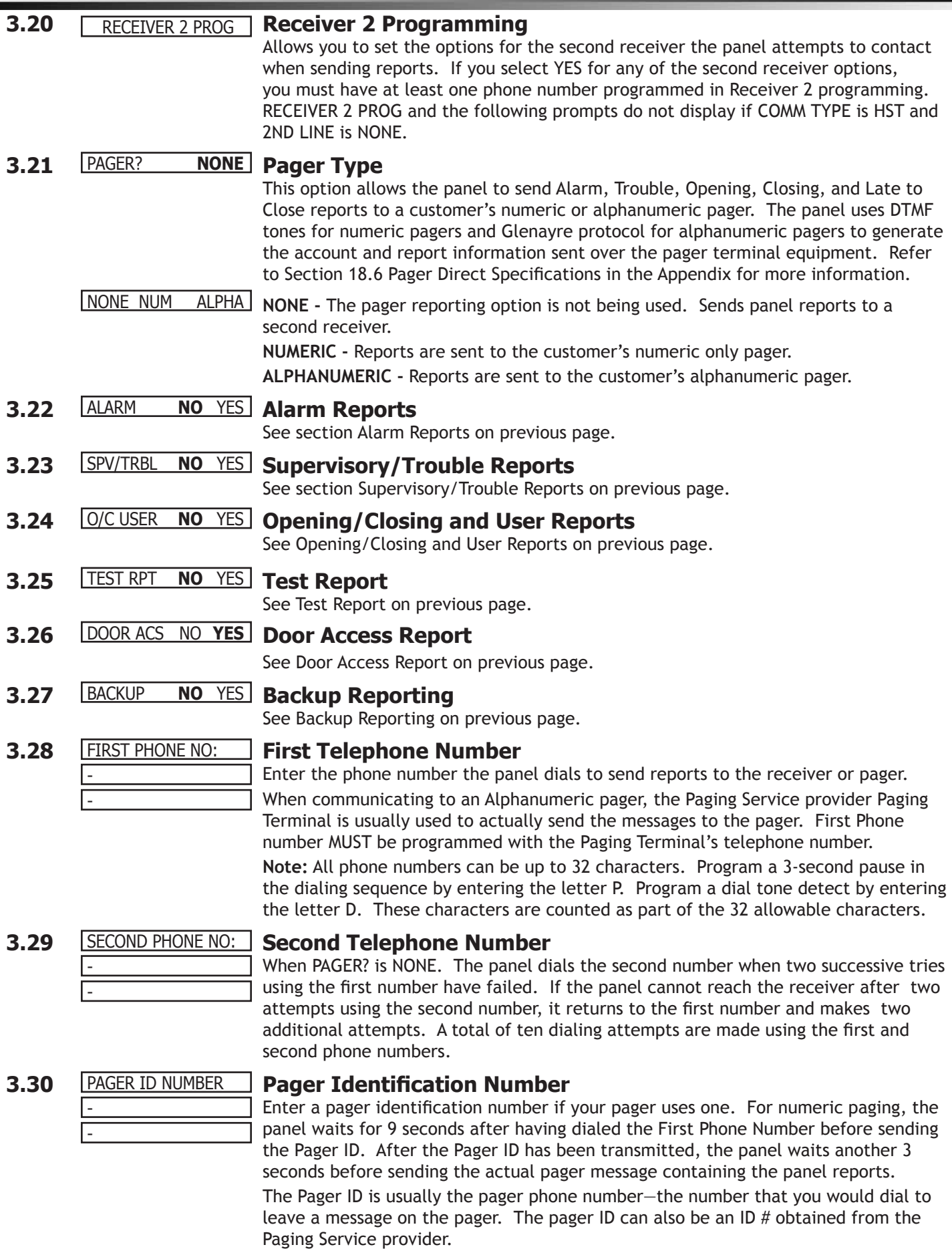

# **Device Setup**

### **4.1** DEVICE SETUP **Device Setup**

This section allows you to define the XR200-485/485B panel physical configuration. You can install and address up to sixteen **supervised** devices on the keypad data bus. Zones are available only from addresses 1-8. Additionally, certain device functions are programmed in address pairs; 1-9, 2-10, 3-11, 4-12, 5-13, 6-14, 7-15, and 8-16. These options include Partition (4.4), Access Keypad Reports (6.7), Menu Display (9.1), Status List (10.1), Prewarn (13.14), and Presignal (13.17). In each of these options, only addresses from 1-8 are programmable. For example, if 1 is selected, address 9 is also selected; if address 2 is selected, 10 is also selected.

#### **4.2** MAX PARTITION: 1 **Maximum Partitions**

Enter the maximum number of partitions you want in this system. You can choose from 1 to 4. To change the number displayed, press any Select key, enter the number of partitions you want to enable, and press COMMAND.

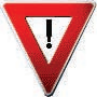

*Changing the number of partitions resets user codes:* Whenever you change the number of partitions on the panel, all programmed user codes are cleared. The only user code available after a partition change is the factory default of 99.

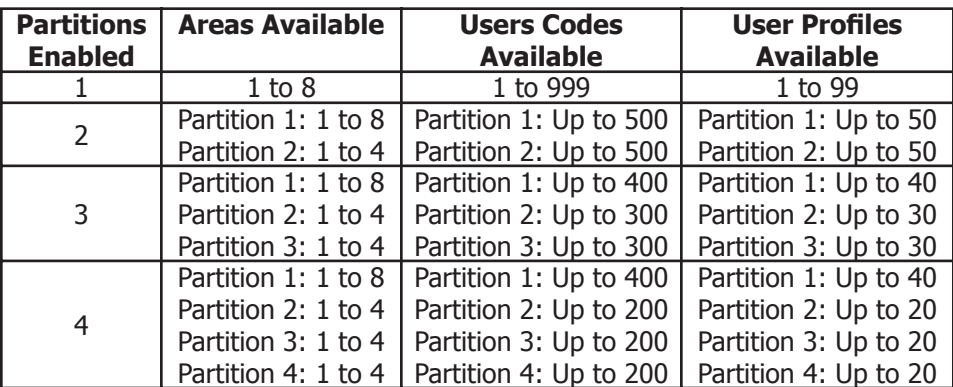

# **4.3** DEVICE NO:- **Device Number**

Enter the device number on the keypad bus you are programming. The keypad bus supports up to 16 devices.

## **4.4** DEVICE 1: **STNDRD Device Type**

STD FIRE NONE **STANDARD -** The device is either a Security Command keypad, a 711, 714, or 715 Zone Expander, a 6155LX PIR, 5845LX Glassbreak Detector, or a 733 Wiegand Interface Module.

> **FIRE -** The device is an Addressable Fire Alarm Control panel or a Model 630F Remote Fire Command Center.

> **Note**: Devices must be programmed in pairs as mentioned above. For example, if device 1 is programmed as FIRE, device 9 must also be programmed as FIRE or NONE. Furthermore, if you do not want device 9 to be FIRE, you may use a 733 and it will still function.

**NONE -** No device is set for this address.

If you entered 2, 3, or 4 in section 4.2 MAX PARTITION, the keypad displays the PARTITION NO: prompt. If there is only one partition programmed in section 4.2, the keypad does not display the partition assignment prompt.

## **4.5** PARTITION NO: 1 **Partition Number**

Enter the partition number where the current device being programmed is assigned. For systems with more than one partition, press any top row Select key then enter 1, 2, 3, or 4. Press COMMAND to program the next device.

## **4.6** DOOR NAME XX **Door Name**

The door name displays. To change the name, press any top row Select key then enter up to 16 characters for the door name. Press COMMAND to continue device setup programming.

#### **4.7** ACCESS - - - - - - - - **Access Areas**

Enter the area numbers (1 to 8 for partition 1 and 1 to 4 for partitions 2, 3, and 4). Users must have matching access area numbers assigned to their code to receive door access at this device.

If you do not enter any area numbers, all users with Door Access authority will receive door access without regard to schedules. If the user code is programmed for Anti-Pass **YES**, then the user is logged into all matching areas. This user is not allowed to access these areas again until they have egressed the area. See **Egress Areas** below.

#### **4.8** EGRESS - - - - - - - - **Egress Areas**

Use this option to detect Anti-passback violations. Anti-passback requires a user to properly exit (egress) an area they have previously accessed. If users fail to exit through the proper card reader location they are not granted access on their next attempt. Enter the area numbers (1 to 8 for partition 1 and 1 to 4 for partitions 2, 3, and 4). Users must have matching access area numbers assigned to their profile, to receive a door access at this device. If the user is programmed for Anti-Pass **YES**, then the user is logged out of all matching areas. This allows the user to again access the area. See **Access Areas** section.

If you do not enter any area numbers, all users with Door Access authority receive door access without regard to schedules. If you are not using the Anti-Pass feature leave the option blank.

#### **4.9** STRIKE TIME: 5 **Strike Time**

This prompt allows you to enter a door access time during which a keypad or access control device relay is activated. Magnetic locks or electric door strikes can be connected to the relay and released for the length of time specified here. Enter a time between 1 and 250 seconds. The default is 5 seconds.

This prompt also allows you to enter zero to activate the device relay with a toggle action. This allows the user to activate **or** deactivate the device relay each time a valid user code is entered. The device relay is activated **or** deactivated until a user code is entered again.

**Note:** The Request to Exit door access time of a keypad or Model 733 Wiegand Interface Module is not affected by this selection. It remains at 5 seconds.

## **4.10** FIRE EXIT **NO** YES **Fire Exit Release**

Select **YES** to allow the door access relay at this address to release whenever Fire panic keys are pressed or a Fire or Fire Verify zone alarm is in the Status List. The relay is reset whenever a Sensor Reset is performed to remove all Fire and Fire Verify zone alarms from the Status List. Select **NO** to not allow the door access relay at this address to release.

## **4.11** OUT GROUP **NO** YES **Output Group**

Select **YES** to allow the output group (relays) assigned to the user profile to turn ON when the device relay is activated for the programmed strike time. This could be used to operate an elevator control. Default is **NO**. See Section 18.11 **User Profiles** in the Appendix of this document for more information about profiles.

### **4.12** OVERRIDE **NO** YES **Schedule Override**

Use this option to allow door ON/OFF schedules to be overridden by the armed condition of the system. Selecting **YES** causes the on time for a door schedule to be ignored when all areas assigned to Access Areas for this device are armed. Should any area become disarmed after the door schedule on time, the device output turns on. A door output which is on during a disarmed period automatically turns off when all access areas assigned to the device become armed, even if the scheduled off time has not been reached. This feature can be used to keep doors locked when a factory opens late, or is forced to close early, due to a snow storm or other cause. Select **NO** to allow door schedules to operate independent of system armed status. **Note:** When **OVERRIDE** is **YES** and there are no areas programmed in **ACCESS AREAS**, the door schedule for that device does not work. Either set **OVERRIDE** to **NO** or enter an area number in **ACCESS AREAS**.

# **Remote Options**

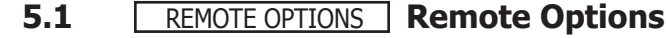

This section allows you to enter the information needed for Remote Command/ Remote Programming operation.

**5.2** RMT KEY: **Remote Key** 

This option allows you to enter a code of up to eight digits for use in verifying the authority of an alarm or service receiver to perform a remote command/ programming session. The Remote Link™ program must give the correct key to the panel before being allowed any remote functions. All panels ship from the factory with the key preset as blank.

To enter a remote key or change the current one, press a top row Select key and enter any combination of up to eight digits. Press COMMAND. The current key never displays.

## **5.3** MFG AUTH **NO** YES **Manufacturer Authorization**

Select YES to allow DMP Technical Support technicians to access the panel during system service or for troubleshooting. This authorization automatically expires within one hour.

DMP remote service is provided on a read only basis: DMP technicians can look at the system programming and make suggestions only. Alterations can only be accomplished by the installing company service personnel.

## **5.4** ARM RINGS: 0 **Armed Rings**

Enter the number of rings the panel counts before answering the phone line when all areas of the system are armed. Any number from 1 to 15 can be entered. If zero is entered, the panel does not answer the phone when all areas of the system are armed. The default Armed Rings is 0 (zero).

**5.5** DISARM RINGS: 0 **Disarmed Rings**

Enter the number of rings the panel counts before answering the phone line while any areas of the system are disarmed. Any number from 1 to 15 can be entered. If zero is entered, the panel does not answer the phone when any area of the system is disarmed. The default number of Disarmed Rings is 0 (zero).

### **5.6** ALR REC **NO** YES **Alarm Receiver Authorization**

Select YES to enable remote commands and programming to be accepted from the alarm SCS-1/SCS-1R Receiver. The Remote Key option can also be required.

With YES selected, the panel requests the receiver key during its first communication with the first SCS-1/SCS-1R Receiver. The panel retains this alarm receiver key in memory and allows remote commands to be accepted from the alarm receiver. If an alarm occurs during a remote connect, the alarm report is immediately sent to this receiver only.

When NO is selected, remote commands and programming are not accepted from the alarm SCS-1/SCS-1R Receiver.

#### **5.7 SVC REC NO YES Service Receiver Authorization**

YES enables remote commands and programming to be accepted from a secondary service receiver other than the alarm SCS-1/SCS-1R Receiver. The Remote Key option can also be required.

With YES selected, the panel requests the service receiver key the first time it is contacted by the service receiver. The panel retains this service receiver key in memory and accepts remote commands from the service receiver.

If an alarm occurs during a remote connect, the panel disconnects from the service receiver and calls the alarm receiver. Alarm reports are only sent to the alarm receiver. It is important that the alarm receiver key and the service receiver key programmed at the central station are NOT the same so the panel can determine the difference between receivers.

When NO is selected remote commands and programming are not accepted from a secondary service receiver.

This option must be YES to allow programming from a directly connected computer or an iCOM or iCOM-E.

#### **5.8**

- -

#### REMOTE PHONE NO **Remote Phone Number**

Press COMMAND to enter the phone number the panel dials whenever remote programming is requested. After entering a phone number, the panel allows remote commands and programming only after it is first called by the authorized receiver, disconnects itself, and redials the remote phone number.

If a Remote Phone Number is NOT entered, and Alarm Receiver and Service Receiver is YES the panel allows remote commands and programming without disconnecting and redialing. The phone number can be up to two lines of 16 characters to equal 32. Enter a D for dial tone detect and a P for a 3 second pause.

**Note:** When not in the Programming Menu, enter 984 at the keypad and press the COMMAND key to display the remote options menu. This menu contains the following options:

NBR RMT PICKUP **NUMBER -** The panel allows you to enter into the keypad a phone number you want the panel to dial. Enter any required prefixes and area codes.

**REMOTE -** The panel dials the phone number programmed in Remote Phone Number.

**PICKUP -** The panel picks up the phone line as Remote Link™ calls in. The phone must be ringing before selecting PICKUP.

## **5.9** DISARM **NO** YES **Remote Disarm**

YES allows the panel to be disarmed remotely. NO disables remote disarming.

## **System Reports**

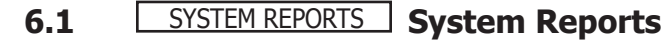

Select specific system reports the panel sends to the receiver.

## **6.2** ABORT **NO** YES **Abort Report**

YES allows the panel to send an alarm abort report to the receiver any time an area is disarmed after an alarm report has been sent and the Bell Cutoff Time has not expired. No alarmed zones can still be armed. Abort reports are also sent when the system is disarmed during Transmit Delay and the Bell Output Timer is active. If the communication type is set to DD, a Warning: Alarm Bell Silenced report is also sent if the alarm bell is silenced by a user.

**Note:** Abort reports are not sent for Fire zones, Fire Verify, or Supervisory zones.

## **6.3** RESTORAL: **YES Restoral Reports**

This option allows you to control when and if a zone restoral report is sent to the central station receiver. Press a Select key to display the following options:

NO YES DISARM **NO** - Disables the zone restoral report option. Zones continue to operate normally but do not send restoral reports to the receiver.

> **YES** - Enables the zone restoral report option. Zone restorals are sent whenever a zone restores from a trouble or alarm condition.

**DISARM** - Causes the panel to send restoral reports for a non-24-hour zone whenever a zone that has restored from a trouble or alarm condition is disarmed. All 24-hour zones send restoral reports as they restore.

## **6.4** BYPASS NO **YES Bypass Reports**

YES allows the panel to send all zone bypasses, resets, and force arm reports to the receiver. The bypass report includes the zone number, zone name, and the user name and number of the individual operating the system. Reports are only sent if O/C User in Communications is set YES for Receiver 1 or Receiver 2.

## **6.5** SCHD CHG NO **YES Schedule Change Reports**

YES allows the panel to send all permanent and temporary, primary and secondary schedule changes to the receiver. The report includes the day, opening time, closing time, and the user name and number of the individual making the change. Schedule changes made through Remote Link™ are not sent to the printer or Display Events. Reports are only sent if O/C User in Communications is set YES for Receiver 1 or Receiver 2. The default setting is YES.

## **6.6** CODE CHG NO **YES Code Change Reports**

YES allows the panel to send all code additions, changes, and deletions to the receiver. The code change report includes the user name and number added or deleted and the user name and number of the individual making the change. Code changes made through Remote Link™ are not sent to the printer or Display Events. Reports are only sent if O/C User in Communications is set YES for Receiver 1 or Receiver 2. The default setting is YES.

## **6.7** ACS KEY: - - - - - - - - - **Access Keypads**

Enter the keypad addresses that send door access reports to the receiver. A report is sent with each door access made from the selected keypads. Keypads at addresses not selected still operate the door strike relay but do not send door access reports. Reports include the user name, number, and the keypad address.

### **6.8** AMBUSH **NO** YES **Ambush**

YES allows an ambush report to be sent anytime user code number 1 is entered at a keypad. NO disables the ambush report and allows user number 1 to operate the same as all other codes. If YES, you can program one Ambush code for each partition in the system.

## **System Options**

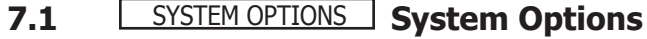

This section allows you to select system-wide parameters.

**7.2** CLS WAIT **NO** YES **Closing Wait** 

When YES, the keypad displays ONE MOMENT... while the system waits for an acknowledge from the receiver before arming the selected area(s) and performing a Bell Test (if selected). Exit delays begin after the Closing Wait. Opening/Closing reports must be YES to enable Closing Wait.

**7.3** ENTRY DELAY 2: 60 ENTRY DELAY 3: 90 **ENTRY DELAY 1:** ENTRY DELAY 4: 120

#### **Entry Delay 1**

Enter the Entry Delay time for all Exit type zones programmed to use Entry Delay 1. When an armed Exit type zone is faulted, the keypad prewarn tone begins sounding and ENTER CODE:- displays on all keypads programmed to prewarn for that zone. The area must be disarmed before the delay expires or an alarm report is sent to the receiver. All zones in that area are delayed along with the Exit zone. Entry Delay times can be from 1 to 250 seconds. Repeat the above for each entry delay being used in the system.

### **7.4** CRS ZONE TM: 4 **Cross Zone Time**

Enter the time allowed between zone faults. When zones are cross zoned, a second cross-zoned zone in the same partition must fault within this time in order for an alarm report from the first zone to be sent to the receiver. If the cross-zone time expires without the second zone faulting, only a zone fault from the first zone is reported. Cross-zone time can be from 4 to 250 seconds. Entering zero disables this function. See the Appendix.

#### **7.5** RETARD DELAY: 10 **Zone Retard Delay**

Enter the retard time assigned to Fire, Supervisory, Auxiliary 1, Auxiliary 2, and Arming type zones. The retard delay only functions when the zone shorts. The zone must remain shorted for the entire length of the Retard Delay before being recognized by the panel. The Zone Retard Delay can be from 1 to 250 seconds. Entering a zero disables this function.

If the zone is programmed as an Auxiliary 2 or Arming type, the Zone Retard Delay timer is counted in minutes. This allows a light sensor, which detects darkness and obstructing objects, to be connected to the zone.

**Note:** The number entered for Zone Retard Delay is used for all types of zones that are programmed for Retard in Zone Information. For example, if you enter a 15-second delay for Fire zones, there will be a 15-minute delay for Auxiliary 2 and Arming type zones.

## **7.6** PWR FAIL HRS: 1 **Power Fail Delay**

This option tracks the duration of an AC power failure. When the AC power is off for the length of the programmed delay time, an AC power failure report is sent to the receiver. The delay time can be from 1 to 9 hours. Entering a zero sends the power failure report after a 15-second delay. The default setting is 1.

## **7.7** SWGRBYPS TRIPS: 3 **Swinger Bypass Trips**

Enter the number of times a zone can go into an alarm or trouble condition within one hour before being automatically bypassed. You can select from 1 to 7 trips. Bypassed zones automatically reset when the area they are assigned to is disarmed. All 24-hour zones reset when any area of the system is disarmed. Entering a zero disables this function.

#### **How it works**

The panel hour timer starts at 59 minutes past the hour. If the hour timer expires before the trip counter is exceeded, the trip counter returns to zero. If the trip counter is exceeded before the hour expires, the zone is automatically bypassed by the panel. A Bypass Report is sent to the receiver if Bypass Reports is YES.

#### **7.8** RST SBYP NO **YES Reset Swinger Bypass**

When YES is selected, an automatically bypassed zone is reset if it remains in a normal condition for one complete hour after being bypassed. An automatic reset report is sent to the receiver if Bypass Reports is selected as YES.

## **7.9** VIDEO **NO** YES **Video/Alarm Verification**

Selecting YES forces the panel to wait for 60 seconds after a successful communication with a central station receiver before making any additional communication attempts. This 60-second period can be used to allow video transmission or alarm verification (such as 2-way voice) equipment to use the phone line. After the 60-second timer, the panel can once again seize the phone line and send any pending reports.

The Video option must be set to NO if any fire protection is connected to the panel.

## **7.10** TIME CHG NO **YES Time Zone Changes**

This function allows the panel to request automatic time changes from the DMP SCS-1/SCS-1R Receiver. For the receiver to send time changes, it must be programmed to send time changes and must be receiving time change updates from the host automation computer at least every 24 hours. Default is YES.

HRS FROM GMT: 6 When time zone is programmed YES, enter the number (0-23) that indicates the Greenwich Time zone (GMT) where the panel is located. The default is 6.

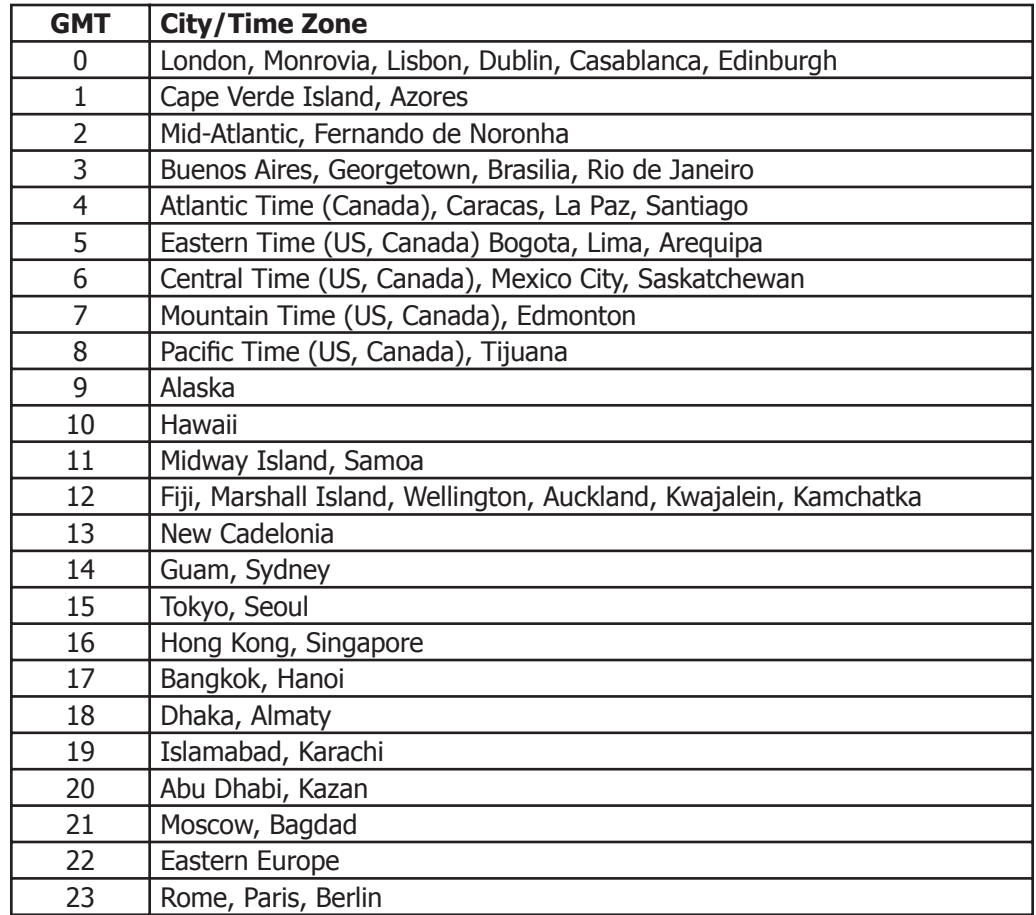

## **7.11** AC CYCLES: **60HZ AC Cycles**

[50HZ 60HZ] This function allows you to select either a 60 Hz or 50 Hz electrical AC cycle. When 60HZ is selected, the panel operates on a 60 Hz cycle used in the USA. Select 50HZ for the panel to operate on a 50 Hz cycle used in countries other than the USA. The default value is 60HZ.

# **Output Options**

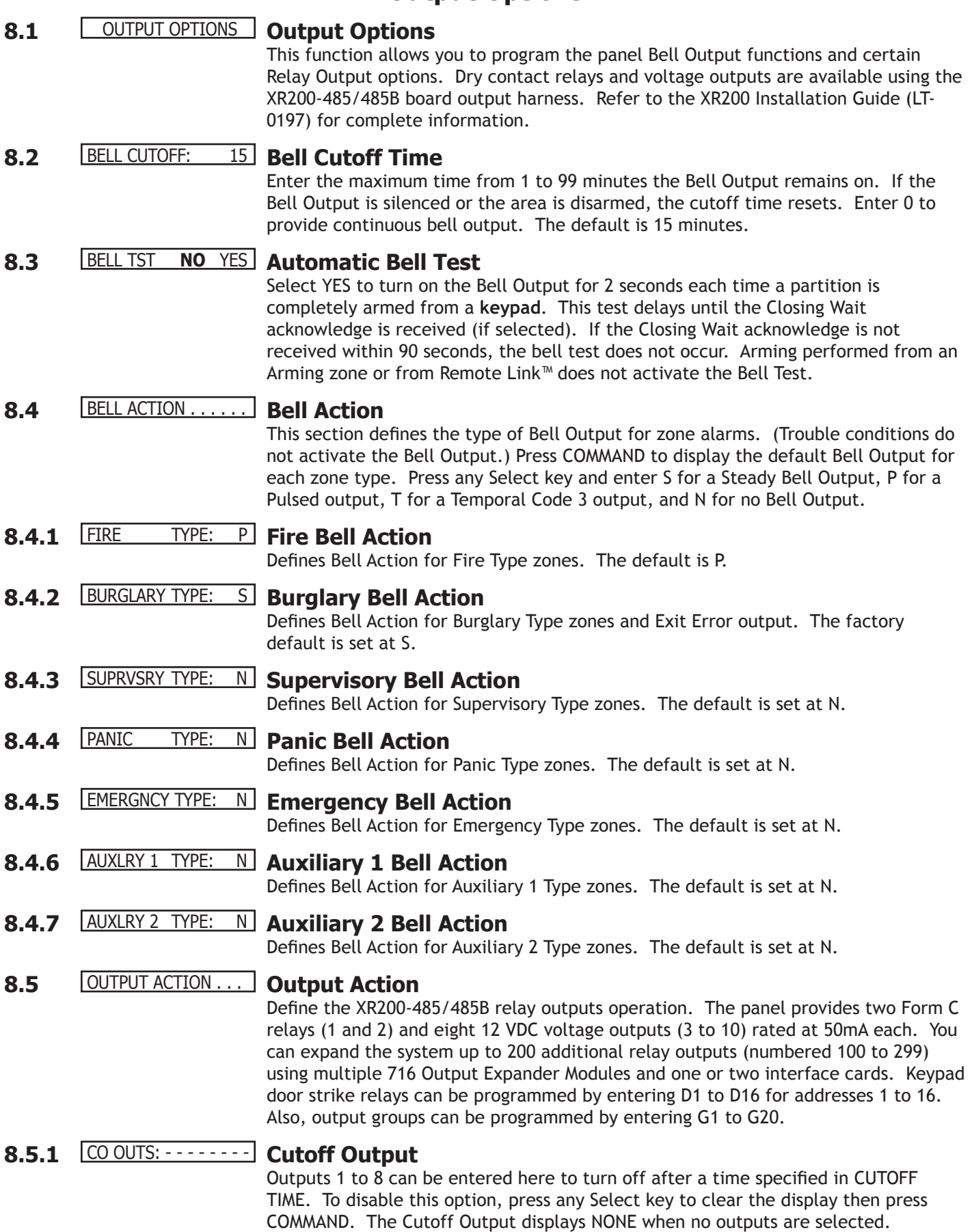

### **OUTPUT OPTIONS**

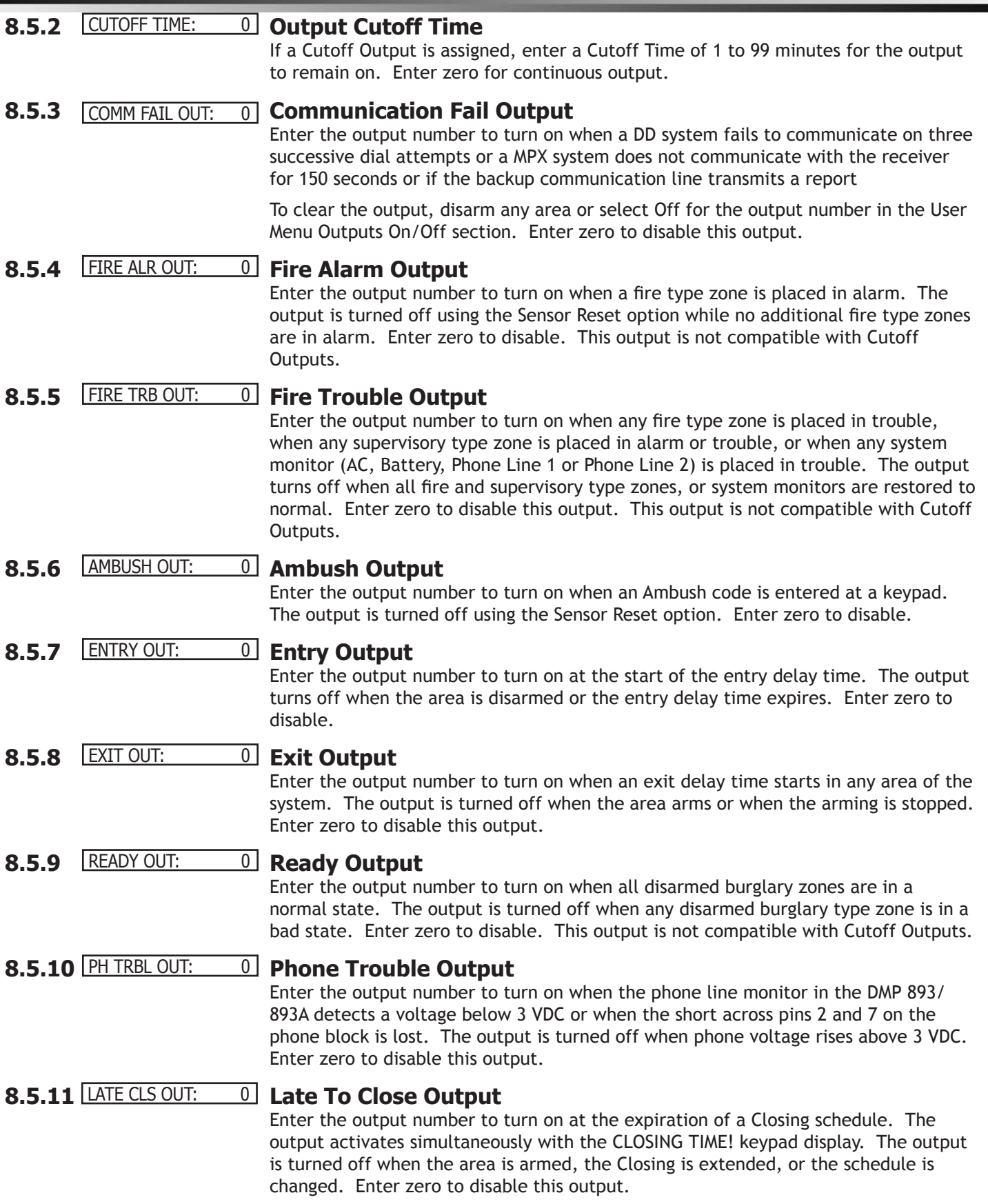

### **8.5.12** DVC FAIL OUT: 0 **Device Fail Output**

Enter the output number to turn on when an addressed device fails to respond to polling from the panel. A Missing Device report is sent to the receiver. The output is turned off when the device responds to polling or is removed from the system. Enter zero to disable this output and LX-Bus™ device fail reporting to the receiver. If any addressed device is unsupervised, this output cannot be used.

**8.5.13** SNSR RST OUT: 0 **Sensor Reset Output**

Enter the output number to turn on when a Sensor Reset is performed at a keypad. The output turns off automatically 5 seconds later. This function can be used to reset smoke detectors operated by an external power supply through a Model 716 Output Expander Module. Enter zero to disable this output.

## **8.6** OUTPUT NAMES . . . **Output Names**

This section allows you to define a 16 character alphanumeric name for any or all 210 output numbers. The name can display on the keypad when a user performs the browser feature at Outputs On/Off. See the XR200-485/485B User's Guide (LT-0364) Appendix for browser operation.

**8.6.1** OUTPUT NO: - **Output Number** 

Enter an output number (1 to 10, 100 to 299).

## **8.6.2** OUTPUT NAME X X X **Output Names**

The output name displays. To change the default name, press any top row Select key then enter up to 16 characters for the output name. Press COMMAND to enter the next output number and name.

## **Output Groups**

### **9.1** OUTPUT GROUPS **Output Groups**

This function allows you to assign outputs to groups. Output groups can be assigned to other areas of programming such as Output Options or Zone Information Alarm Action, the same way single outputs are assigned. This allows the entire group of outputs to turn on and off as required by the programming option.

**9.2** GROUP NO: - **Group Number**

Enter a group number from 1 to 20. Up to 20 different groups may be assigned.

**9.3** GROUP NAME X X **Group Name** 

The group name displays. To change the default name, press any top row Select key then enter up to 16 characters for the group name. Press COMMAND to enter the outputs to be assigned to the group.

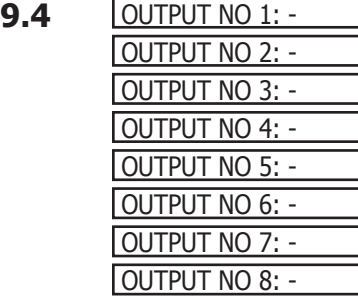

#### **Output Number**

Enter the Output number. Entry range is 1 to 10, 100 to 299 (outputs), D1 to D16 (doors), and G1 to G20 (groups). The maximum number of outputs that can be assigned to a specific group is eight.

An output group may be assigned as one of the output numbers in another output group.

**Example:** Output Group 1 consists of only four assigned outputs. Output Group 1 could be assigned as one output in Output Group 2. Output Group 2 could still have 7 other outputs assigned to that group. When Output Group 2 is turned on, 11 outputs could turn on. This allows Output Groups to be assigned within other Output Groups providing many combinations.

Output groups 1 to 10 can be assigned by a user profile for applications such as elevator control. See the XR200-485/485B User's Guide (LT-0364) Output Group section for additional information.

Output groups 11 to 20 cannot be assigned to a profile and are available for installation applications such as special lighting, etc. To assign these groups to a profile, use Remote Link™ or System Link™ software from DMP.

## **Menu Display**

#### **10.1** MENU DISPLAY **Menu Display**

Menu Display allows you to select at which keypad addresses the user can access the following functions. Menu displays for addresses 9-16 automatically show when a corresponding address 1-8 is entered. For example, when address 1 is entered for Time Display, address 9 also displays the time.

### **10.2** ARM STAT **12345678 Armed Status**

Enter the keypad addresses that show the armed areas for their partitions. For example: if address 1 is enabled here, it can display the armed areas within its partition. Each armed area displays with its area number. The User Menu Armed Areas function also displays the custom area name you enter in Area Information.

#### **10.3** TIME DSP **12345678 Time**

Enter the keypad addresses that can display the time and day of the week.

### **10.4** ARM/DIS **12345678 Arm/Disarm**

Enter the keypad addresses from which users can arm and disarm areas in a partition.

# **Status List**

### 11.1 **STATUS LIST** Status List

This function allows you to select the zone alarms and troubles, and system monitor troubles displayed at the keypads. The Status List function operates automatically when the keypad is not performing any other function. Status list displays for addresses 9 through 16 automatically show when a corresponding address 1 through 8 is entered.

The keypad stays in the Status List until the user arms or disarms or selects a menu option. Status List alternates with the Armed Status on keypad addresses selected in the Menu Display - Armed Status section. You can choose to have System Monitor troubles placed in the list, the different zone types placed in the list, and at which keypad addresses they display.

### **11.2** DISPLAY KEYPADS: **Display Keypads**

This option defines which keypad addresses display the various status information. Any combination of addresses can be entered to display the status items that follow. If you do not want a particular status item to display, do not enter any addresses.

## **11.3** SYS TRB **12345678 System Monitor Troubles**

Specifies the addresses where any trouble on a System Monitor displays. The System Monitors include the following:

 AC Power Battery Power Closing Check Panel Box Tamper Phone Line 1

Phone Line 2 (requires the 893 or 893A Dual Phone Line Module) The name of the System Monitor is placed in the Status List and the keypad steady trouble buzzer sounds. The buzzer remains on until any top row Select key is pressed on the keypad. The name remains in the list until the condition is restored.

### **11.4** FIRE **12345678 Fire Zones**

Specifies the addresses where all fire zone alarms and troubles display. The zone name displays and, if it is a trouble condition, the keypad steady trouble buzzer sounds. The buzzer remains on until any top row Select key is pressed. The name remains in the list until the user clears it with the Sensor Reset function.

When using the Security Command LCD Keypads or the 630F Remote Fire Command Center, the panel provides distinct speaker tones from the keypad for Fire:

**On -** Fire zone alarm and Bell Output or Fire Bell Output is ON.

**Off -** Alarm Silence

#### **11.5** BURGLRY **12345678 Burglary Zones**

Specifies the addresses where all burglary zone alarms and troubles display. Burglary zones include Night, Day, and Exit type zones. Burglary zone troubles remain in the list until the zone restores. All keypads are selected by default.

For zone alarms, only the last burglary zone tripped remains in the list. The alarm remains in the list until another burglary zone goes into alarm, any area of the system is disarmed, or 10 minutes elapses without an alarm. This ensures that if a burglary is in progress the last zone tripped remains in the list even if the zone is restored.

The keypad buzzer sounds for one second on burglary alarms.

When using the Security Command LCD Keypads or the 630F Remote Fire Command Center, the panel provides distinct speaker tones from the keypad for Burglary:

**On -** Burglary zone alarm and Bell Output or Burglary Bell Output is ON.

**Off -** Alarm Silence.

#### **11.6** SPRVSRY **12345678 Supervisory Zones**

Specifies the addresses where all supervisory zone alarms and troubles display. Enter supervisory zones in the status list and sound the keypad buzzer until a valid user code is entered at any keypad address.

**11.7** PANIC - - - - - - - - **Panic Zones**

Specifies the addresses where all panic zone alarms and troubles display. The zone name remains in the list until the zone restores. The keypad buzzer does not sound for panic alarms or troubles.

**11.8** EMERGCY - - - - - - - - **Emergency Zones**

Specifies the addresses where all emergency zone alarms and troubles display. The zone name remains in the list until the zone restores. The keypad buzzer does not sound for emergency alarms or troubles.

**11.9** AUX 1 - - - - - - - - **Auxiliary 1 Zones**

Specifies the addresses where all Auxiliary 1 zone alarms and troubles display. The zone name remains in the list until the zone restores. The keypad buzzer does not sound for Auxiliary 1 alarms or troubles.

**11.10** AUX 2 - - - - - - - - **Auxiliary 2 Zones**

Specifies the addresses where all Auxiliary 2 zone alarms and troubles display. The zone name remains in the list until the zone restores. The keypad buzzer does not sound for Auxiliary 2 alarms or troubles.

# **Printer Reports**

#### **12.1** PRINTER REPORTS **Printer Reports**

This section allows you to define the operation of a local printer connected to the panel through the use of a DMP 462P Printer Interface Card. The 462P allows you to connect the DMP SCS-PTR or other compatible 40-character or 80-character serial printer to the panel.

#### **Printing the panel event buffer**

The Display Events option in the User Menu contains a PRINT command that allows the user to send the contents of the panel event buffer to a local printer. The PRINT option is visible whether or not a 462P Printer Interface Card is attached to the panel.

### **12.2** ARM/DIS **NO** YES **Arm and Disarm Reports**

Prints arming, disarming, and Late to Close reports. Includes the area number, name, and action (armed, disarmed, or late), the user number, user name, and time and date.

**12.3** ZONE **NO** YES **Zone Reports**

Prints changes in the status of active zones. Includes the zone number, name, and type as well as the action (alarm, trouble, bypass, etc.) user number (if applicable) and area name. When the Walk Test or Panic Zone Test (485B only) is performed, Verify and Fail messages also print for each zone.

#### **12.4** USR CMDS **NO** YES **User Command Reports**

Prints user code changes, outputs turned ON or OFF (if operated by a schedule, **SCH** is shown in Display Events in place of the user number), schedule changes, and User Menu functions.

**12.5** DOOR ACS **NO** YES **Door Access Reports**

Prints door access activity. Includes the door number, first and second (485B only) user number, first and second (485B only) user name, and the time and date of the door access.

**12.6** SUPV MSG **NO** YES **Supervisory Reports**

Prints System Monitor Troubles and system events. See Status List - System Monitor Troubles.

## **Host Log Reports**

#### **13.1** HOST LOG REPORTS **Host Log Reports**

This section allows you to program the types of logging reports the panel will send through the 462N Network Interface Card. The reports include information such as the type of activity, time and date of the activity, and user name and number. These data logging reports can be accessed using the Advanced Reporting Module. See the User's Guides for more information.

**Note:** The network connection that the Host Log Reports are sent through is not monitored for network trouble: The Host Log Reports option should NOT replace the primary communication method or act as a backup communication method.

If there is trouble with the network connection, the panel continues to attempt to send the Host Log Reports until the connection is reestablished. The panel then sends the reports. A Network Trouble message is not sent if the connection is lost. The Host Log Reports have the lowest priority of panel reports sent.

For information about the 462N card capabilities with Host Log Reports and Host Communication method, see Section 18.10 462N Card Examples in the Appendix.

#### **13.2**

- -

#### MODEM SETUP: **Modem Setup**

The keypad displays MODEM SETUP:. Press COMMAND. Enter up to two lines of 16 characters to equal 32 characters for the string that is sent to the network device connected to the 462N Network Interface Card.

If you are using a direct connection through the 462N card to a Remote Link computer, do not enter a Modem Setup String here.

If your network device is an iCOM or iCOM-E, enter the following setup string: AT#UCXXX.XXX.XXX.XXX#PPPPP. The Xs represent the target IP Address of the iCOM or iCOM-E, and the Ps represent the port number. The default port number is 2001. An example of a modem setup is: AT#UC192.168.001.099#2001.

**Note:** If the iCOM or iCOM-E is **only** being used to send Host Log Reports, do NOT enter a Modem Setup String here. The Modem Setup String entered CANNOT be the same as that entered in Communication.

#### **13.3** ARM/DIS **NO** YES **Arm and Disarm Reports**

Sends arming, disarming and Late to Close events. Includes the area number, name and action, the user number and name, and the time and date.

#### **13.4** ZONE **NO** YES **Zone Reports**

Sends changes in the active zones status. Includes the zone number, name, type, the action (alarm, trouble, bypass, etc.), user number (if applicable), and area name. For a Walk Test, Verify and Fail messages are sent for each zone.

#### **13.5** USR CMDS **NO** YES **User Command Reports**

Sends user code changes, schedule changes, and door access denied events.

#### **13.6** DOOR ACS **NO** YES **Door Access Reports**

Sends door access activity: door number, user number and name, and time and date.

#### **13.7** SUPV MSG **NO** YES **Supervisory Reports**

Sends system monitor reports, such as AC and battery, and system event reports. Supervisory Reports also sends the following reports:

- 
- Abort Exit Error
- 
- Ambush System Recently Armed
- Alarm Bell Silenced Unauthorized Entry
- \*Late to Close

\* Only sent as a Supervisory Report if **Area Schedules** is not enabled, **Closing Check** is enabled, and an opening/closing schedule has been programmed.) **Note:** To send these reports through the host logger, you must enable SUPV MSG.

## **Area Information**

### **14.1** AREA INFORMATION **Area Information**

Allows you to assign functions to the different areas within a partition. All non-24 hour zones must be assigned to an active area. See Zone Information.

You activate an area by assigning it a name. See Area Name. A name is given to each active area in place of a number to assist the user during arming and disarming.

**14.2** PARTITION NO: 1 **Partition Number**

Enter the partition number to program. Partition 1 using area arming can have up to eight areas on the panel. Partitions 2, 3, and 4 using area arming can each have up to four independent areas.

This prompt does not display if you only entered one partition in Device Setup.

#### **14.3** EXIT DELAY: 45 **Exit Delay**

Enter the exit delay time for all Exit type zones in this partition. When the exit delay time starts, all activity on that zone and other non-24-hour zone types in the area are ignored until the exit delay expires. The keypad displays the countdown.

If an Exit zone is in a bad condition at the end of the exit delay:

- the alarm bell sounds for 2 seconds
- an Exit Error report is sent to the central station receiver
- the bad Exit zone is force armed

If any other zone type is placed in a bad condition at the end of the exit delay an alarm is indicated. The exit delay can be from 1 to 250 seconds. Enter zero to disable the Exit Delay feature.

**14.4** BURG BELL OUT: 0 **Burglary Bell Output**

Enter the output number (0 to 10, 100 to 299, G1 to G20, or D1 to D16) that turns on any time a Burglary type zone in this partition is placed in alarm. The output turns off when you disarm the area in which the alarm occurred and no other Burglary type zones are in alarm. The output can also be turned off using the Alarm Silence option in the User Menu or by entering a user code with the authority to silence alarms. The duration of this bell output follows the time entered in the System Options/Bell Cutoff Time prompt. See the **Output Options - Bell Cutoff Time** section. If Bell Test is selected **YES,** the Burglary Bell Output entered here is turned on for two seconds each time the system is armed.

**14.5** O/C RPTS NO **YES Opening/Closing Reports**

This option allows an Opening report to be sent to the receiver whenever an area within this partition is disarmed. A Closing report is also sent to the receiver when any area within this partition is armed.

### **14.6** CLS CHK **NO** YES **Closing Check**

Select **YES** to enable the panel to verify that all areas in this partition have been armed after temporary or permanent schedules have expired. If the Closing Check finds any areas disarmed past the scheduled time, the keypad selected to display System Trouble Status displays **CLOSING TIME!** and emits a steady beep.

If you select YES in the Area Schedules section, the appropriate area name displays followed by - LATE. The keypad steady beep is silenced by pressing any top row Select key. If the system is not armed or a temporary schedule not entered to extend the closing within ten minutes, a Late to Close report is sent to the SCS-1 or SCS-1R Receiver if AUTO ARM is NO. See Automatic Arming section. If the area has been disarmed outside of any schedule, the closing check sequence occurs one hour after the area is disarmed and continues each hour until the area is armed or the schedule is extended.

#### **14.7** CLS CODE **NO** YES **Closing Code**

When YES is selected, a code number is required for system arming. If NO is selected, a code number is not required for system arming.

**14.8** ANY BYPS **NO** YES **Any Bypass**

When YES is selected, zones can be bypassed without a code number during the arming sequence. A code number is always required to use the Bypass Zones option from the menu.

#### **14.9** AREA SCH **NO** YES **Area Schedules**

Select **YES** to allow each area in this partition to set its own shift schedules 1 to 4. Enter **NO** to provide one set of schedules for this partition.

**Note**: You can only use Area Schedules with an Area or All/Perimeter system.

#### **14.10** EARLY AMBUSH: 0 **Early Morning Ambush (485B only)**

Enter the number of minutes (1 to 15) before a silent alarm (**Ambush** S15) is sent to the central station using the area 1 account number. Enter zero to disable this option.

When a user code is entered to disarm area 1, the same or different user code must be entered within the programmed number of minutes to prevent an ambush message being sent to the receiver. The second user code must have authority to disarm area 1 and may be entered at either the same or another keypad or reader.

The keypad does not display any indication that the ambush timer is running.

Indications can be provided by assigning an output number to Entry Out and Ambush Out in Output Options. Entry Out turns on one minute before the timer expires and turns off at expiration. Ambush Out turns on when the timer expires and turns off when Sensor reset is performed.

This option only appears when using the Model 485B card.

**14.11** AREA NO: - **Area Number**

Enter the number of the area in this partition you are programming. In an area system, partition 1 can have up to 8 areas. Partitions 2 to 4 can each have up to 4 areas. After entering the area number, press COMMAND to enter the area name.

**14.12 \* INUSED \* <b>Area Name** 

The area name can be up to 16 alphanumeric characters. All others are marked unused. For instructions on entering alphanumeric characters see section 1.7 Entering Alpha Characters. To add an area name to the system, press any Select key and then enter up to 16 characters for the new area name. Press COMMAND to continue.

To mark an active area unused, delete the old name by pressing a top row Select key, then press the COMMAND key. The programmer automatically programs the name as \*UNUSED\*. If you have already cleared Area Information during Initialization, all areas will be marked \* UNUSED \*. See Section 2.1 Initialization.

#### **14.13** ACCOUNT NO: 12345 **Account Number**

Enter the account number to be sent to the receiver for this area. Choose an account number compatible with the Communication Type selected in Communications. The default Account Number is the one previously entered. If the Communication Type selected multiplex, you must choose an account number between 128 and 999.

Proper multiplex account number assignments to DMP SCS-1 Receivers:

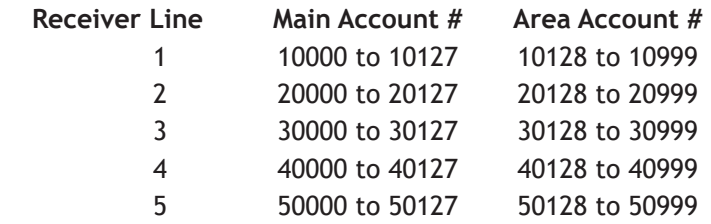

## **14.14** AUTO ARM **NO** YES **Automatic Arming**

Select YES to allow this area to arm automatically according to permanent, temporary, or extended schedules. If no schedules are programmed, the area auto arms every hour.

If closing check is selected as YES, the automatic arming function does not take place until the expiration of a ten minute Closing Check delay. See Closing Check. If the area is disarmed outside of any permanent or temporary schedule, the closing check sequence occurs one hour after the area is disarmed.

At arming, bad zones are handled according to the option selected in section Bad Zones. If a closing report is sent, the user number is indicated as SCH on the SCS-1/ SCS-1R Receiver. NO disables automatic arming for this area.

### **14.15** BAD ZONES: **BYP Bad Zones**

At the time of automatic arming, some zones in the area may not be in a normal condition. This option allows you to program the panel response to these bad zones. This option is not displayed if AUTO ARM is NO.

BYP FORC REF

**BYP -** All bad zones are bypassed. A bypass report is sent to the receiver if Bypass Reports is YES. The report indicates SCH as the user number.

**FORC -** All bad zones are force armed. Zones force armed in a bad condition are capable of restoring and reporting an alarm if tripped. A forced zone report is transmitted if Bypass Reports is YES. The report indicates SCH as the user number.

**REF -** The automatic arming is refused and no arming takes place. A No Closing report is sent to the receiver regardless of the Closing Check selection.

### **14.16** AUTO DIS **NO** YES **Automatic Disarming**

NO disables automatic disarming by schedule for this area. When YES is selected, the area automatically disarms according to permanent or temporary schedules. If an opening report is sent to the receiver, the user number is indicated as SCH.

#### **14.17** ARMED OUTPUT: 0 **Armed Output Number**

Enter the output to turn on when this area is armed. If an exit delay is used for this partition, the Armed Output turns on at the start of the exit delay. The output turns off when this area is disarmed. The output cannot be turned on from the Outputs On/Off option of the User Menu.

#### **14.18** LATE OUTPUT: 0 **Late Output Number**

Enter the output to turn on when this area is not armed by its scheduled time and Area Late or Closing Time displays at a keypad and the keypad buzzer is on. The output turns off when the keypad buzzer is silenced by pressing any key. Default is 0.

#### **14.19** BANK/SAF **NO** YES **Bank Safe & Vault (485B only)**

**NO** disables the Bank Safe & Vault feature for this area. When selected as **YES**, schedules set for this area and the time of day cannot be changed while the area is armed.

*Program schedules before arming:* A Bank Safe & Vault area can only be disarmed during scheduled times. If you arm the area before programming a schedule, the panel must be reset before the area can be disarmed manually from a keypad or the **Bank Safe & Vault** option in **Zone Programming** turned to **NO**.

Zones in areas programmed for Bank Safe & Vault cannot be bypassed or force armed.

Do not assign Bank Safe & Vault area to an Arming zone. Arming zones can disarm Bank Safe & Vault areas outside of a schedule.

#### **14.20** COMMON **NO** YES **Common Area**

Select **YES** to enable this area to operate as a common area. This area is armed when the last area in the partition is armed and is disarmed when the first area in the partition is disarmed. You can have multiple common areas in each partition. For the common area to work properly, do not assign the common area to any user codes. A user code can be programmed to arm and disarm the common area from a keypad at any time, but the common area will not function as a common area.

#### **14.21** TWO MAN **NO** YES **Two Man Rule (485B only)**

Select **YES** to enable this area to require two user code entries to disarm or allow a door access. When a user presents a code to a keypad or reader requesting a door access or disarm, **2ND CODE** displays and requires the entry of a different user code with at least the same authority.

**NO** disables the Two Man Rule for this area.

# **Zone Information**

### **15.1** ZONE INFORMATION **Zone Information**

Zone Information allows you to define each protection zone operation used in the system. All protection zones, whether located on a command processor panel, Security Command keypad, or zone expander are programmed the same way.

#### **15.2** ZONE NO: - **Zone Number**

Enter the zone number you intend to program. Available zone numbers are shown in the table below. Press COMMAND to enter a zone name.

**Note:** The second zone of addresses 9 through 16 is available for programming when using 485 firmware version 201 or higher.

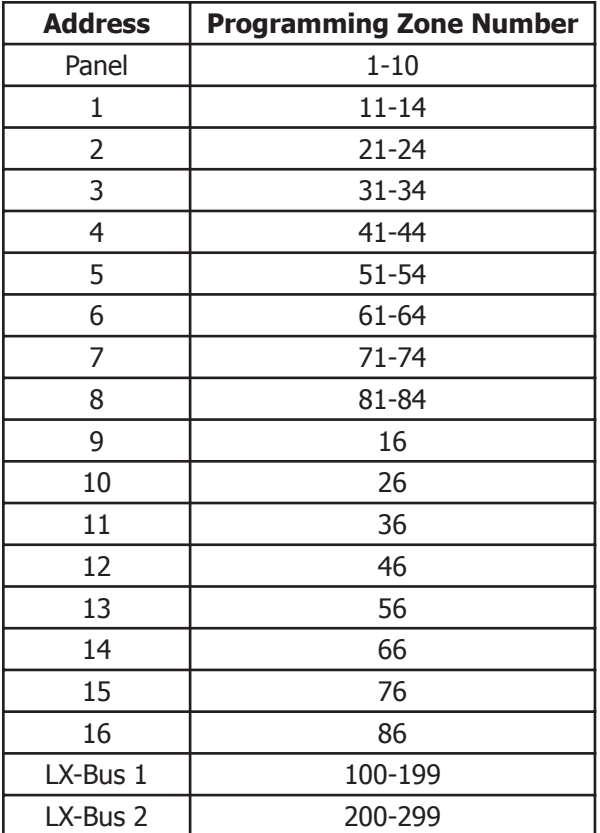

## **15.3** \* UNUSED \* **Zone Name**

Zone names can have up to 16 alphanumeric characters. Each operating zone in the system must be given a name. The name can display at the keypads during arming and disarming so the user does not have to memorize zone numbers. Users can associate a zone name with a particular protection point. A zone that is not part of the system must be marked unused.

To add a zone name to the system, press any Select key and then enter up to 16 characters for the new zone name. Press COMMAND to continue.

To mark a zone unused, delete the old name by pressing a top row Select key, then press the COMMAND key. The programmer automatically programs the name as \* UNUSED \*. If you have already cleared Zone Information during Initialization, the zones are marked \* UNUSED \*.

## **15.4 ZONE TYPE: BLANK <b>Zone Type**

The Zone Type defines the panel response to the zone being opened or shorted. This is called the Alarm Action. There are up to 13 possible alarm action responses depending on the zone type and any restrictions it may have. See Sections 18.4 and 18.5 in the Appendix for Zone Type information.

When you assign a Zone Type to a zone, responses are made automatically for the zone. There are 12 Zone Types to choose from. Application descriptions for each zone type can be found in Section 18.4 Zone Descriptions in the Appendix.

To enter a new Zone Type, press any Select key. The display lists all of the available Zone Types four at a time.

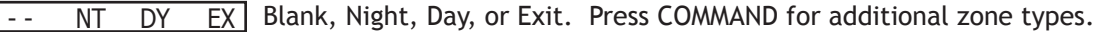

- FI PN EM SV Fire, Panic, Emergency, or Supervisory. Press COMMAND for additional zone types.
- A1 A2 FV AR Auxiliary 1, Auxiliary 2, Fire Verify, or Arming (keyswitch). Press the Back Arrow key to display the previous zone types. When the Zone Type you want displays, press the Select key beneath it.

If you select Blank, Night, Day, Exit, Auxiliary 1, Auxiliary 2, or Arming as the Zone Type, the zone must be assigned to an active area. If you select Fire, Fire Verify, Panic, Emergency, or Supervisory as the Zone Type, it is a 24-hour zone that is always armed and no area assignment is needed.

#### **Zone Type Specifications**

The panel contains 12 default zone types for use in configuring the system. These zone types provide the most commonly selected functions for their applications. All zone types except the Arming zone type can be customized by changing the options listed below.

Refer to Section 18.4 in the Appendix for complete zone type descriptions.

#### **15.5** FIRE BELL OUT: 0 **Fire Bell Output**

This output (1 to 10, 100 to 299) is turned on any time a Fire, Fire Verify, or Supervisory zone is placed in alarm. The output is turned off by any the following actions:

- When the User Menu Alarm Silence function is performed.
- When a valid user code is entered to silence the bell.
- When the Silence key is pressed on the 630F Remote Fire Command Center.
- Using the Outputs On/Off function in the User Menu.
- The expiration of the Bell Cutoff time.

#### **15.6 PARTITION NO: 1 <b>Partition Number**

Enter the partition number where this zone is being assigned.

#### **15.7** AREA NO: - **Area Number**

For an Area system, enter the area number where this zone is being assigned.

## **ZONE INFORMATION**

#### **15.8** AREAS: 1234 **Arming Zone Area Assignment** If the zone has been programmed as an Arming Type (AR), the only information to enter is the areas that the zone controls. When the zone changes from normal to shorted, the programmed areas toggle between the armed or disarmed condition. When restored to normal, no action occurs. When the zone opens from a normal (disarmed) state, a trouble is reported. When opened from a shorted (armed) state, an alarm is reported and the zone is disabled until you disarm the area(s) from either a keypad or Remote Link™ computer. To visually indicate the armed state of the area(s), you can assign an Armed Output to individual areas and use remote LEDs at the keyswitch. The LED turns on or off to indicate to the user the armed state of the area(s). If any bad zones are present when the Arming zone shorts, the LED delays lighting for 5 seconds. If during the 5-second delay the Arming zone shorts again no arming takes place. If 5 seconds expires without the zone shorting again or restoring to normal, the areas arm and bad zones are force armed. To allow bad zones to be force armed, the Any Bypass option must be set to YES. If Any Bypass option is set to

zone cannot be force armed.

## **15.9 Style**: **Style**

This option specifies the style for the arming/disarming operation. The default style is TGL (toggle). Press any Select key to display the STYLE options. To view more style options press the COMMAND key.

NO, arming does not occur. See the Area Information - Any Bypass section. A priority

TGL ARM DIS STEP **TGL (Toggle) -** When the zone changes from normal to shorted, the programmed areas toggle between the armed or disarmed condition. When restored to normal, no action occurs. When the zone opens from a normal (disarmed) state, a trouble is reported. When opened from a shorted (armed) state, an alarm is reported and the zone is disabled until you disarm the area(s) from either a keypad or Remote Link.

> **ARM -** When the zone is shorted, the programmed areas are armed. When restored to normal, no action occurs. When the zone opens from a normal (disarmed) state, a trouble is reported. When opened from a shorted (armed) state, an alarm is reported.

**DIS (Disarm) -** When programmed as an AREA system, a short disarms the programmed areas. When programmed as a ALL/PERIM or HOME/AWAY system, a short disarms ALL areas. When restored to normal, no action occurs. When the zone opens from a normal (disarmed) state, a trouble is reported.

**STEP -** A short arms the areas and beeps the keypads once. A normal condition causes no action. An open condition disarms the programmed areas and beeps the keypads for one second.

**Note:** This arming style is designed for wireless arming pendants. When using an arming/disarming keyswitch locate the keyswitch within the protected area.

MNT **MNT (Maintain) -** When the zone shorts, the programmed areas are armed. When restored to normal, the programmed areas disarm and any alarm bells silence. When the zone opens from a normal (disarmed) state, a trouble is reported. If opened from a shorted (armed) state, an alarm is reported and the zone is disabled until you disarm the area(s) from either a keypad or Remote Link.

#### **15.10** NEXT ZN? NO YES **Next Zone**

When YES is selected, the programming for the zone terminates and the display returns to Zone Number, allowing you to enter a new zone number. To make any alterations to the Alarm Action for a zone, answer the Next Zone prompt with NO. The Alarm Action is then defined in the following sections.

**NOTE: Sections 15.10.1 through 15.10.5 are only used with FA400 Remote Wireless Receivers and 472 interface card.**

**Zones 100 through 299 have wireless capability when using the FA400 Remote Wireless Receivers and 472 interface card:** If you are programming zones 100 to 299, selecting NO to NEXT ZONE - NO YES displays the prompt WIRELESS NO. This display is not visible unless you are programming zones in this range. If the zone you are programming is intended for wireless devices, select YES and refer to the programming instructions below. Select NO to continue programming non-wireless zones in the 100 to 299 range.

#### **15.11** WIRELESS **NO** YES **Wireless**

Select YES if you are programming a wireless zone connected to an FA400-DMP Remote Wireless Receiver. Press the COMMAND key to continue with wireless programming.

#### CHECK IN TM: 60 **Check-in Time**

You can set wireless transmitters to check in automatically every 10, 30, or 60 seconds or not at all. To change the default of 60 seconds, press any Select key to display the default display NONE 10 30 60. Press the Select key under the check-in time you want for this zone.

#### INT CONT **NO** YES **Internal Contact**

Select YES to use an internal contact on the wireless transmitter. Select NO to use an external contact. When NO is selected, the following two prompts display.

EOL **NO** YES **End-of-Line**

Select YES to supervise an external contact connected to the wireless transmitter. At the contact, install a 2.2k Ohm End-of-Line resistor in parallel for Normally Open contacts and in series for Normally Closed contacts.

NRM OPEN **NO** YES **Normally Open** 

Select NO if the contact connected to the wireless transmitter is Normally Closed.

**15.12** ALARM ACTION . . . . **Alarm Action**

This option allows you to change the standard definitions of any Zone Type. When the Zone Type is specified, the Alarm Action for that zone is stored in memory.

If the Zone Type is Blank, Night, Day, Exit, Auxiliary 1, or Auxiliary 2 it is a non-24 hour zone and the Alarm Action programing begins with Disarmed Open.

If the Zone Type is Fire, Panic, Emergency, or Supervisory it is a 24-hour zone that is always armed and the Alarm Action programming begins with Armed Open.

The Fire Verify Zone Type functions the same as Fire Type, with the following exceptions: When a Fire Verify zone initiates an alarm, the panel performs a Sensor Reset. If any Fire Verify zone initiates an alarm within 120 seconds after the reset, an alarm is indicated. If an alarm is initiated after 120 seconds, the cycle is repeated and a zone fault report is sent to the receiver.

Do NOT program Fire Verify Zone Types for Zone Retard.

**15.13** DISARMED OPEN **Disarmed Open** 

Defines the action taken by the panel when the zone is opened while the area is disarmed. There are three actions to define: Report to transmit, Relay Output to activate, and Relay Output action.

You must also make these selections for the Disarmed Short, Armed Open, and Armed Short zone conditions. Press COMMAND to continue.

## **ZONE INFORMATION**

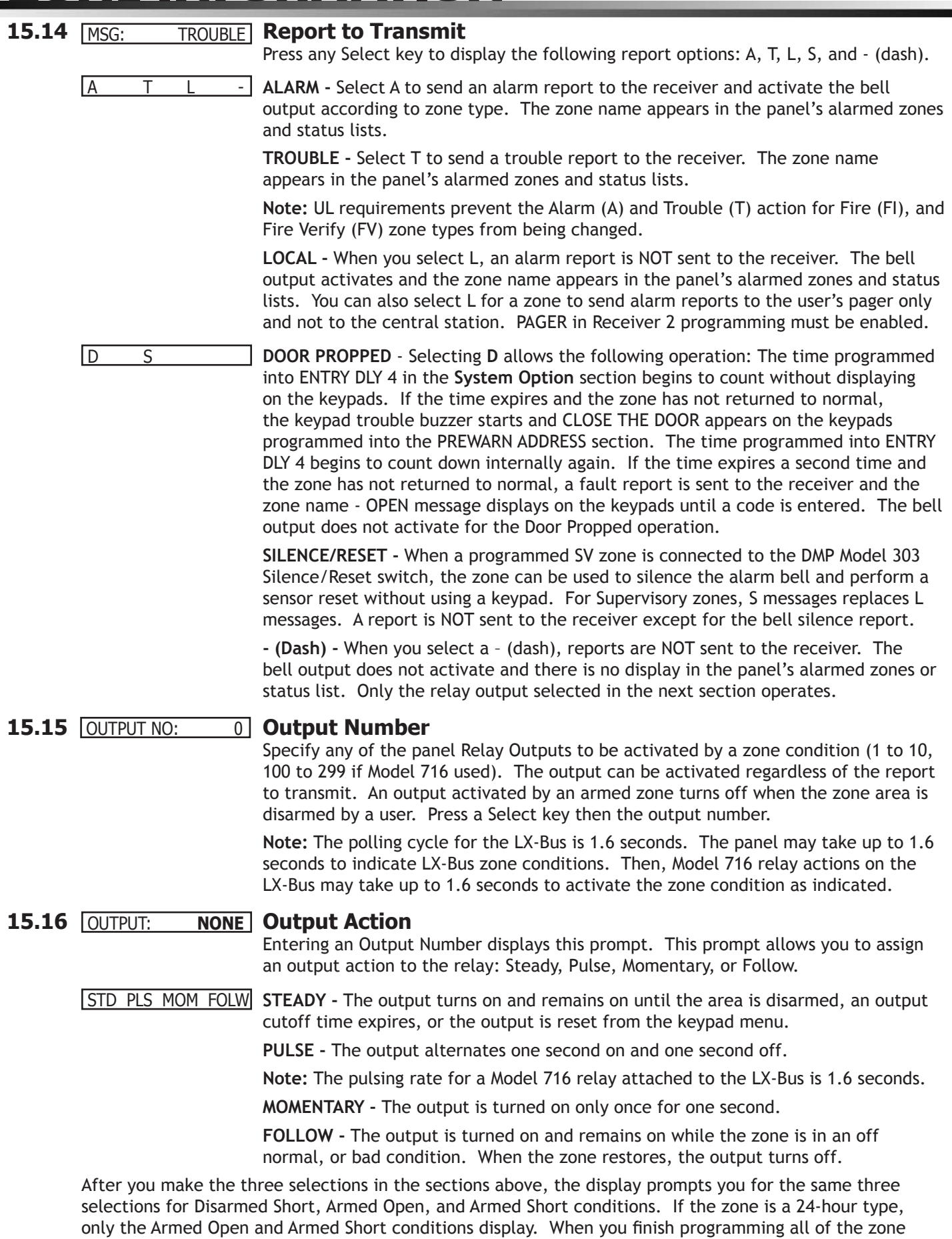

 $38$ 

conditions, the Swinger Bypass selection then displays.

## **15.17** SWGR BYP NO **YES Swinger Bypass**

YES allows the zone to be swinger bypassed by the panel according to the specifications programmed in Swinger Bypass Trips and Reset Swinger Bypass. The Bypass condition displays in the keypad Status List. Selecting NO disables swinger bypassing for this zone.

#### **How it works**

If within one hour, a zone trips the total number of times AS specified in Swinger Bypass Trips, the panel bypasses it until the following conditions occur; the area in which the zone is assigned is disarmed, the zone is manually reset through the Bypass Zones? keypad User Menu function, the zone remains normal for one hour and the Reset Swinger Bypass is YES.

If the zone trips fewer than the specified times within one hour, the bypass trip counter returns to zero and the process must repeat.

A swinger bypass report is sent to the receiver if Bypass Reports is YES.

#### **15.18** PREWARN: 12345678 **Prewarn Addresses**

At the start of the entry delay, all keypad addresses selected here display ENTER CODE:-. If you want the prewarn to sound at all eight addresses, leave the default as shown.

To delete an address, press the matching number on the keypad. To disable prewarning at all keypads, press any top row Select key to clear the addresses shown. Press the COMMAND key when the address selection is complete.

#### **15.19** ENTRY DELAY: 1 **Entry Delay**

Select the entry timer for this zone. Entry timers 1 to 4 are programmed in System Options.

#### **15.20** RETARD **NO** YES **Zone Retard**

When you select YES, the zone operates with the zone retard delay. The retard functions only in zone short conditions.

The zone must remain shorted for the full length of the retard delay before the panel recognizes its condition. If you select NO, the zone operates without a retard delay.

If the zone is programmed as an Auxiliary 2 or Arming type, the Zone Retard Delay timer is counted in minutes. This allows a light sensor, which detects darkness and obstructing objects, to be connected to the zone.

**Note:** The number entered for Zone Retard Delay is used for all types of zones that are programmed for Retard in Zone Information. For example, if you enter a 15-second delay for Fire zones, there will be a 15-minute delay for Auxiliary 2 and Arming type zones.

#### **15.21** PRESGNL: NONE **Presignal Addresses**

You can enable any combination of keypad addresses to sound a presignal tone during the time a zone is in retard delay. The presignal tone silences when the zone restores or the retard delay expires.

To enable a presignal address, press any top row Select key followed by the number of the keypad address. You can enable the presignal for all eight keypad addresses. To disable a presignal address press the matching number digit again. Press the COMMAND key when the address selection is complete. The Presignal prompt only displays when Retard is selected as YES.

#### **15.22** FAST RSP **NO** YES **Fast Response**

Select YES to provide a zone response time of 167ms. Select NO to provide a normal zone response time of 500ms. Zones 100 to 299 have a fixed response time of 200ms and do not display this prompt.

#### **15.23** CRS ZONE **NO** YES **Cross Zone**

Select YES to enable cross zoning for this zone. Cross zoning requires one or more armed zones to fault within a programmed time before an alarm report is sent to the receiver.

When a cross zoned zone trips, the bell action assigned to the zone activates. The cross zone time specified in System Options begins to count down. If another cross zoned zone in the same area faults, or if the first zone restores and faults again before a Sensor Reset is done, the panel sends an alarm report.

If no other cross zoned zone in the same area trips before the cross zone time expires, the panel sends only a zone fault report to the receiver.

Cross zoning is not compatible with all zone types: You cannot enable cross zoning for Fire verify zones or for any Fire zones that have Retard Delay enabled.

#### **15.24** PRIORITY **NO** YES **Priority**

Select YES to provide additional protection for the premises by requiring this zone to be in a normal condition before its assigned area can be armed.

ZONE NO: - **ZONE NUMBER -** Enter the zone number to program next. Follow each programming prompt as it displays. If all zones are programmed, press the Back Arrow key at the ZONE NO: – display to continue.

> **Note:** If you programmed any wireless zones, press the Back Arrow key for the following wireless programming. The next four prompts are for use with the FA400- DMP Remote Wireless Receiver.

#### **15.25** PRG XMTR? NO YES **Program Transmitter**

Select YES to program wireless transmitters. Select NO to return to Zone Information.

**Note:** Before programming transmitters, you must program the panel accurate account number, which determines the transmitter House ID number. If the account number is changed, reprogram the transmitter to reflect the new House ID number. See section Inovonics Transmitter Information in the Appendix for more information about programming transmitters and the House ID.

#### **15.26** CONNECT XMTR: \*\*\* **Connect Transmitter**

Connect the wireless transmitter, whose zone number displays, to the Programming Connector on the 472 Inovonics 900MHz Card using the 620 Programming Cable. RESET THE TRANSMITTER. The keypad display prompts you for wireless transmitters starting from the lowest zone number to the highest.

At the CONNECT XMTR: prompt, you can also press a Select key and enter in any wireless zone number (100 to 299 or 000 for the C100 and FA100 transmitters). After programming all transmitters, press the COMMAND key.

#### **15.27** CONNECT FA100 P 1 **Connect Command Transmitter**

Connect the FA100 or FA113 you want assigned to the partition shown (P1 = Partition 1) to the 472 Card. Press the Reset button inside the transmitter housing to initiate programming. Repeat programming for each partition. To use the Alert buttons on the transmitter as a panic, program AMBUSH as YES in System Reports.

#### **Additional Zone Programming**

The remaining Zone Information you need to specify varies with the different Zone Types. Below is a list of the remaining information needed:

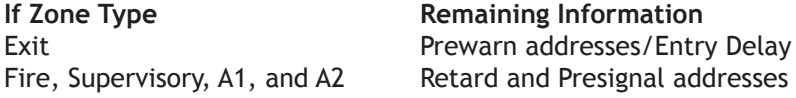

#### **15.28** XMTR PROGRAMMED **Transmitter Programmed**

Transmitter Programmed displays after the wireless transmitter has been successfully programmed into the panel.

## **Stop**

#### **16.1** STOP Stop

At the STOP prompt, pressing any Select key allows you to exit the panel Programmer function. When selected, the panel performs an internal reset and exits the programmer.

The STOP routine causes the following conditions to occur:

- All areas in all partitions are DISARMED
- All zones in all partitions are DISARMED
- The panel Status List is CLEARED

During the reset, all keypad displays are momentarily blank for two seconds. After the reset, the programming function is terminated and the keypads return to the status list display.

#### **Missing LX-Bus™ Modules Displayed**

The Programmer includes a feature following the STOP routine that displays the name of any programmed LX-Bus module not currently connected to the panel. For example, if you had enabled any of the wireless options and not yet installed a 472 Inovonics 900MHz Card, after the STOP routine the panel would display NO WIRELESS CARD. This is a helpful reminder to install the card. This feature can also be a troubleshooting tool to indicate a problem if you installed the card and this message still displays. The following list shows the different messages and their associated LX-Bus cards.

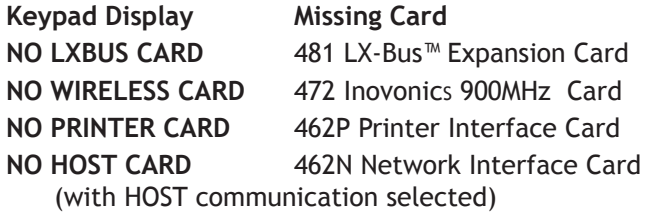

The above messages clear automatically from the keypad after a few moments.

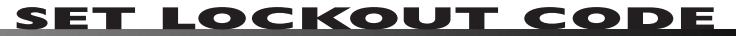

## **Set Lockout Code**

#### **17.1 SET LOCKOUT CODE Set Lockout Code**

Pressing COMMAND at the STOP prompt displays SET LOCKOUT CODE. This allows you to program a code that is then required to gain access to the panel internal Programmer through the keypad. You can change this code at any time to any combination of numbers from 3 to 5 digits long. Leading zeros do not have to be entered when using the lockout code. Initializing the panel does not clear a Lockout Code. Lockout Codes can be changed through Remote Link.

Once you have changed the code, it is important to write it down somewhere and store it in a safe place. Lost Lockout Codes require that the panel be sent back to DMP for repair. You may cancel a Lockout Code by entering 00000 at the Set Lockout Code command.

#### **Lockout Code restriction** Do not set a Lockout Code higher than 65535.

## **Appendix**

#### **18.1 Diagnostics Function**

The XR200-485/485B panel contains a Diagnostics function that allows LX-Bus™ communication integrity testing, identifies individual zones, and displays the present state of any zone. To use Diagnostics, reset the panel, enter the Diagnostics code 2313 (DIAG), and press COMMAND.

#### **Test LX-Bus**

The first Diagnostic function you see displayed is: **TEST LX-BUS**. This function allows you to test the ability of the 462N, 462P, 462FM, 472, and 481 Interface Cards to communicate with zone and output expander modules connected to their LX-Bus circuits.

To continue, press any top row Select key. The keypad displays **LX-BUS 1 2**. Press the Select key under **1** to test LX-Bus circuit number 1. Press the Select key under **2** to test LX-Bus circuit number 2. The keypad now displays **ADDRESS: -** . Enter a 2-digit LX-Bus device address and press COMMAND. When testing LX-Bus devices, enter only the addresses to which the modules have been set.

*Important Note:* A device address is not the same as a zone number. If you are testing 714 or 715 Zone Expander Modules, which each contain four zones, the device address is the first zone number. When the panel polls a 714 on the LX-Bus, it recognizes it as a four zone device and does not poll the remaining three zones. The 714 module internally polls the remaining zones and transmits any status changes to the panel. This greatly reduces the amount of time it takes the panel to poll all LX-Bus devices.

The keypad next displays **TESTING . . . STOP** during the device testing. At any time, you can press the Select key under **STOP** to end the polling. The panel records the number of no responses from the device. If all polls are received back by the panel correctly, the keypad displays **00000/65535 FAIL.** 

If one or more polling attempts fail, the keypad displays **\* \* \* \* \*/65535 FAIL** with the \* representing the number of failed polling attempts. A display of **65535/65535 FAIL** indicates a problem with the interface card or its LX-Bus wiring such as a bad or broken wire, harness not properly connected, or excessive noise or distance. It can also mean that a zone number was entered that did not match a device address. Press the Back Arrow key to enter a new device address or press COMMAND to exit the **TEST LX-BUS**.

#### **Zone Finder**

The second Diagnostic function is the Zone Finder. Press the COMMAND to display **ZONE FINDER**. This function allows you to identify individual zones on devices connected to the interface card LX-Bus, the panel, or any zones on the keypad data bus. To use **ZONE FINDER**, press any top row Select key. The display changes to **FAULT ZONE**. The next zone on the system that changes from a normal to an open or shorted state is displayed as **ZONE NO: \* \* \***. To continue, press the Back Arrow key.

#### **Zone State**

Press the COMMAND key to display the third Diagnostic function: **ZONE STATE**. This function allows you to enter any zone number and check its current state (Normal, Open, or Shorted). Press any Select key. The display changes to **ZONE NUMBER: \_** . Enter the zone number you want to check and press COMMAND. The panel then displays the current state of the zone as either **NRML** (normal), **OPEN**, or **SHORT**.

**Note:** Inovonics Wireless zones states are as follows:

- **OPEN:** Transmitter tamper header or receiver problem, or a transmitter is not learned into the system.
- **NRML:** Wireless zones are OK.
- **SHORT**: A zone is tripped or a transmitter is programmed incorrectly: Be sure that the NORMALLY OPEN programming option is correctly set to YES or NO, depending upon how the transmitter is used. NORMALLY OPEN is in Zone Information > Wireless Options.

#### **LX-Bus Status**

The fourth Diagnostic function is the **LX-BUS STATUS**. This function allows the panel to poll all devices connected to the LX-Bus of an interface card and check for any Overlapped, Missing, or Extra addresses. Below is a description of each status item:

**APPENDIX**

#### **Overlap**

An overlap occurs when a device address is the same as any of the last three zones on another 714 or 715.

**Note**: The overlap feature cannot determine when two devices have the same address.

#### **Example**

 714 Address 00 711 Address 02 Zones 100 101 102 103 Zone 102 Overlap ·

#### **Missing**

Missing occurs when a zone between 100 and 299 has been programmed in **ZONE INFORMATION** and no device with that zone address is installed on the LX-Bus. To correct the problem, check your zone expansion module programming and addressing.

#### **Extra**

A device is installed on the LX-Bus™ but one or more of its zones are not programmed into the system.

#### **Exiting the Diagnostics program**

To exit the Diagnostics function, press the Back Arrow key until **STOP** displays then press any Select key. The keypad returns to the Status List display.

#### **18.2 Using the 984 Command Function**

This feature allows you to connect to a service receiver and is used primarily to bring a new account online and upload panel programming completed in Remote Link™. There are three options to allow manual phone line seizure: Number, Remote, and Pickup.

#### **NBR**

After completing panel programming in Remote Link, set a trap to seize the panel when it calls. Traps are set by selecting Panel > Trap. Refer to the Remote Link User's Guide, LT-0565, or Remote Link Help File.

Then, from the panel, enter 984 and the COMMAND key, while the panel displays in the Status List. The keypad display changes to **NBR RMT PICKUP**. Press the Select key under **NBR**. Enter the phone number for the service receiver connected to the Remote Link computer. Press each number key slowly and deliberately. The panel dials each number as it is pressed. If you make a mistake, press the Back Arrow key. The panel stops dialing and returns to the Status List.

You can enter up to 32 characters for the phone number. Once you enter 16 characters the LCD display is full: Press the COMMAND key to enter the final 16 characters. To enter a  $#$  (pound sign) press the fourth (far right) Select key, and to enter an \* (asterisk) press the third Select key. Program a pause by entering the letter P. Program a dial tone detect by entering the letter D. These characters are counted as part of the allowable 32 characters. Press COMMAND after you enter the phone number.

The panel calls the receiver connected to Remote Link to download the new programming. Remote Link then traps the panel.

**Note:** The panel makes ten attempts to reach the receiver. If while attempting to contact the receiver, the panel needs to send an alarm report, the panel stops dialing and uses the phone line to send its report.

#### **RMT**

Select **RMT** if you want the panel to immediately seize the phone line and dial the remote phone number programmed in the panel programming Remote Options section. The Remote Options phone number is to the modem being used by the DMP Remote Link™ software program.

After completing panel programming in Remote Link, set a trap to seize the panel when it calls. Traps are set by selecting Panel > Trap. Refer to the Remote Link User's Guide, LT-0565, or Remote Link Help File for complete information about setting traps.

#### **APPENDIX**

Then, from the panel, enter 984 and the COMMAND key, while the panel displays in the Status List. The keypad display changes to **NBR RMT PICKUP**. Press the Select key under **RMT.** The panel automatically calls the receiver connected to Remote Link to download the new programming. Remote Link then traps the panel.

**Note:** The panel makes ten attempts to reach the receiver. If while attempting to contact the receiver, the panel needs to send an alarm report, the panel stops dialing and uses the phone line to send its report.

#### **PICKUP**

After completing panel programming in Remote Link, connect to the panel by selecting Panel > Connect. Refer to the Remote Link User's Guide, LT-0565, or Remote Link Help File for complete information about connecting to panels.

When the telephone line at the panel rings, enter 984 and the COMMAND key, while the panel displays the Status List. The keypad display changes to **NBR PICKUP**. Press the Select key under **PICKUP** to allow the panel to seize the line. The panel immediately seizes the phone line and sends a carrier tone to the receiver. A verification process occurs and, if successful, the panel grants remote access to its programming and Event Buffer.

After the panel has seized the line, send the file from Remote Link by selecting Panel > Send. Remote Link then uploads the new programming into the panel. You may also Request Events by selecting Panel > Request Events in Remote Link.

#### **Keypad Displays**

When using either the **RMT** or **PICKUP** options, the keypad displays **LINE SEIZED**. This indicates that the panel has seized the line and is executing its program. If the line cannot be accessed, or if the **RMT** or **PICKUP** options are used before all connects attempts are made, the keypad displays **SYSTEM BUSY**.

#### **18.3 Using the Walk Test**

The XR200-485/485B panel provides a walk test feature that allows a single technician to test the protection devices connected to zones on the system. To conduct the Walk Test, reset the panel.

WALK TEST **Walk Test** 

To conduct the Walk Test, reset control panel by momentarily placing a jumper on J16. From the keypad, enter the code 8144 and press COMMAND. The keypad displays WALK TEST for four seconds. If the system is monitored and the communication type is DD or HST, the system sends a System Test Begin report to the central station. After four seconds, the keypad displays the zone type choices for testing.

#### \*BG \*FI \*PN \*SV **Zone Types**

Press the Select key directly below the zone type you want to test. An asterisk next to the zone type indicates the zone type chosen for testing. Press the select key again to deselect the zone type. When you have selected all the zone types you want for testing, press the COMMAND key to display the next Walk Test option. Pressing the Back Arrow key exits the Walk Test.

**BG** (Burglary zones) - Select **BG** to test burglary zones. Includes all NT, DY, EX, A1, and A2 zones.

**FI** (Fire zones) - Select **FI** to test fire zones. Includes all FI and FV zones.

**PN** (Panic zones) - Select **PN** to test panic zones. Includes all PN and EM zones. **Note:** While testing the panic zones in the Walk Test, trip each panic zone (or button) on the system by pressing and holding the panic for 1 to 2 seconds.

You do *NOT* have to hold the panic for 2 seconds in normal mode. You are only required to hold the panic during the Walk Test because the zone takes additional time to report when the system is in test mode.

**SV** (Supervisory zones) - Select **SV** to test supervisory zones. Includes all SV zones.

**Note:** During the Walk Test, trip each panic zone (or button) on the system by pressing and holding the panic for 1 to 2 seconds.

#### BELL NO **YES Bell Action**

This option selects the bell output action when a zone under test faults. This option allows the panel bell, and/or burglary bell, and/or fire bell to turn ON and then OFF each time a zone trips (opened or shorted).

**NO -** Select NO for no bell output action during Walk Test.

**YES -** Select YES to turn on any bell output for 2 seconds during Walk Test.

**PULS -** Select PULS to turn on any bell output for 1/4 second during Walk Test. Any LX-Bus device output turns on for 1.6 seconds due to the polling cycle.

Once in the Walk Test, walk around and trip each protective device. As each device trips, the panel sounds the alarm bells as programmed in Bell Action (described on the following page) and then performs an automatic Sensor Reset. Continue tripping devices until the entire system is tested. The trip counter on the keypad display increments by one each time a device opens or shorts.

#### TRIPS: XXX END **Trip Counter**

Displays the number of zone trips during the Walk Test.

- Each time a selected zone trips, the keypad buzzes for two seconds.
- Each time an FI, FV, or SV zone is tripped, a Sensor Reset occurs.

**END -** Press the Select key directly below END to stop the Walk Test. When the Walk Test ends or a 20 minute time-out expires, a final Sensor Reset occurs. The System Test End message is sent to the receiver along with Verify and Fail messages for each zone under test. Faulted zones then display on the keypad.

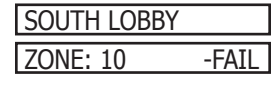

#### SOUTH LOBBY **Failed Zones Display**

 $ZONE: 10$  -FAIL For each zone that did not trip (failed) at least once during the Walk Test, the keypad displays the zone name and number and buzzes for one second. Press the COMMAND key to display the next failed zone.

#### **Local Printer for Walk Test**

When the Walk Test is completed, a Verify or Fail message for each zone tested prints to the local printer. Enable Walk Test message printing through Printer Reports programming.

#### **18.4 Keypads Speaker Operation**

When using the Security Command LCD Keypads or the 630F Remote Fire Command Center, the panel provides distinct speaker tones from the keypad for Fire, Burglary, Zone Monitor, and Prewarn events. The list below details the conditions under which the speaker is turned on and off for each event.

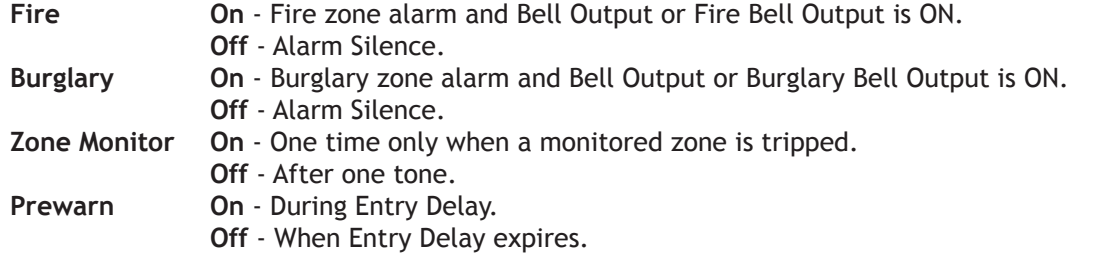

#### **18.5 Cross Zoning**

Caution must be taken when cross zoning devices to ensure that the Cross Zone Time is long enough to allow an intruder to trip both devices before the time expires. A Cross Zone Time that is too short may allow an intruder to trip the devices and have just a zone fault report sent to the central station.

When a Cross Zoned zone is tripped a FAULT report is sent to the SCS-1/SCS-1R Receiver. When two Cross Zoned zones trip within the Cross Zone Time, both zone reports are sent to the receiver as ALARM signals. For example, if zones 1 and 2 are Cross Zoned zones, and only zone 1 trips, a FAULT report is sent to the receiver for zone 1. If zone 1 trips and zone 2 trips within the Cross Zone Time, an ALARM report is sent to the receiver for zone 1 and zone 2.

### **18.6 Pager Direct Specifications**

The XR200-485 communicates in full-duplex mode with a Glenayre alphanumeric pager terminal. The terminal modem must accept the following parameters:

- 300 bps Bell 103 protocol
- Carrier detect response time = 300ms
- Delay between lost carrier and hang-up = 12.0 seconds

The following alphanumeric pager specifications must also be met in order for the pager to receive Pager Direct reports:

Glenayre Electronics GL3000 protocol:

- 300 Baud
- 7 Bits Data
- 1 Stop Bit
- Even Parity

#### **18.7 Events Manager**

The Events Manager allows you to delay sending certain reports to the central station receiver. Reports can be kept in the panel memory until overwritten by new activity or held until the memory buffer reaches 133 events. When the buffer is filled, the panel automatically sends the stored reports to the central station receiver. Below is a list of panel reports that can be delayed using the Events Manager option.

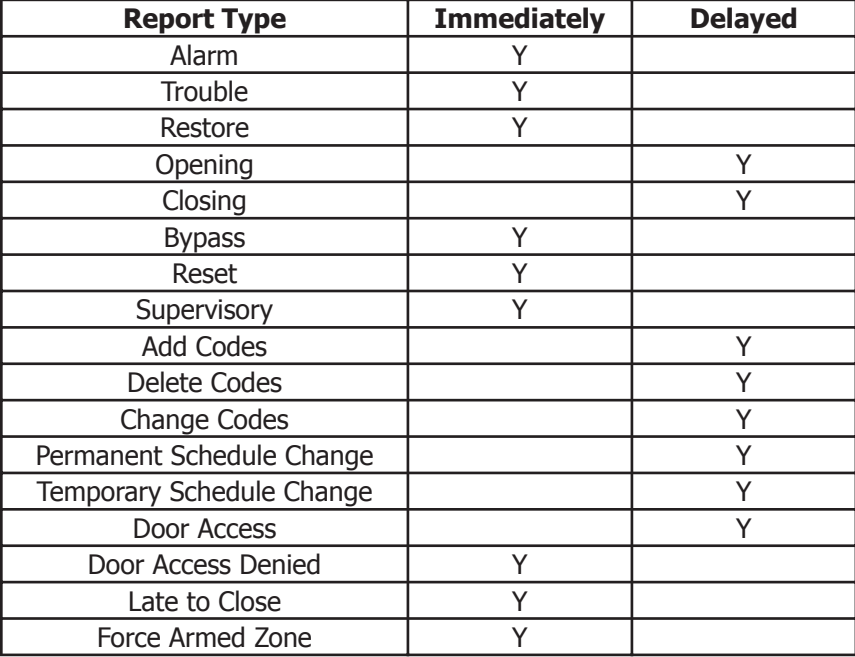

### **18.8 Modem Setup Information**

When a report is to be sent, the panel first sends "+++ATH $\frac{c}{r}$  (carriage return)", waits one second then sends the dial string characters entered in MODEM SETUP. This is followed with a space and a " <sub>',</sub>." The modem must respond to the panel with "CONNECT $\frac{1}{r}$ ".

If "CONNECT<sup>c</sup>," is properly received from the modem, the standard HST report/response sequences occur. After a report is sent and acknowledged, or a report is sent and not acknowledged for a period of one minute, the panel sends "+++ATH $_{r}^{c}$ " to the modem.

If no response is received from the modem after 60 seconds, the cycle repeats. Any string other than "CONNECT<sup>c</sup>," that is returned by the modem and ends with a "c<sub>r</sub>" is ignored. After three cycles and no connection is made, a **NETWORK TROUBLE** message is sent to the central station if **UL AA** is selected as **YES**.

If the Host channel fails to receive a proper acknowledgment within 60 seconds, the panel sends a **WARNING: NETWORK TROUBLE** (S72) report on the **2ND LINE**. The next time a report is sent by the panel over the Host channel, the panel sends a **NETWORK RESTORED** (S73) report over the **2ND LINE**.

#### **18.9 Host Backup Examples**

Several examples follow to explain scenarios in which you would use Host Backup and how to program the panel for Host Backup.

When using Host Backup with Host Log Reports, refer to the next section, 462N Network Interface Card Examples.

#### **Example 1: Two 462N Cards**

This example describes the configuration and programming needed when you are using two 462N Cards and two iCOM*SL* units to enable the Host Backup.

#### **Hardware**:

- 
- Two 462N Network Interface Cards One SCS-1 or SCS-1R Receiver
- XR200-485 version 204 or above Two iCOM or iCOM-E Internet Alarm Port Routers
	-

• One 460 Adaptor Card

#### **Installation:**

Install the primary 462N Card into slot 1 of the 460 Card, then connect the primary iCOM or iCOM-E to the 462N card.

Install the backup 462N Card into slot 2 of the 460 Card, then connect the backup iCOM or iCOM-E to the 462N.

#### **Programming:**

Select Host for Communication type. Enter AT#UCXXX.XXX.XXX.XXX#PPPPPP for the Modem Setup. **Note:** Enter the Target IP Address for the backup iCOM or iCOM-E connected to the 462N card in slot 2 in place of XXX.XXX.XXX.XXX. Enter the port number in place of PPPPPP. The default port number is 2001. Select **YES** for **Host Backup**. Enter the retry and check-in times.

#### **Explanation:**

Messages are sent through the 462N card in slot 1 to the iCOM or iCOM-E then to the SCS-1 or SCS-1R Receiver. If the messages cannot be sent that route, the panel sends them using the backup: The messages sent through the 462N Card in slot 2 to the iCOM or iCOM-E to the SCS-1 or SCS-1R Receiver (the IP Address entered for the Modem Setup). If the panel cannot send the messages through the backup 462N Card, the panel then uses the communication type selected for the 2nd Line.

#### **Example 2: One 462N Card**

This example describes the configuration and programming needed when using one 462N and one iCOM or iCOM-E to enable the Host Backup.

#### **Hardware:**

- XR200-485 version 204 or above One iCOM or iCOM-E Internet Alarm Router
- One 462N Network Interface Card Two SCS-1 or SCS-1R Receivers

#### **Programming:**

Select Host for Communication type. Enter AT#UCXXX.XXX.XXX.XXX#PPPPPP for the Modem Setup. **Note:** Enter the Target IP Address for the backup SCS-1 or SCS-1R Receiver in place of XXX.XXX.XXX.XXX. Enter the port number in place of PPPPPP. The default port number is 2001.

Select **YES** for **Host Backup**. Enter the retry and check-in times.

#### **Explanation:**

Messages are sent through the 462N card to the iCOM or iCOM-E, then to the Main SCS-1 or SCS-1R Receiver. If the messages cannot be sent using that route, the panel sends them to the backup SCS-1 or SCS-1R Receiver. The Modem Setup is then used to direct the messages to the backup receiver. If the panel cannot send the messages to the backup receiver, the panel then uses the communication type selected for 2nd Line.

#### **Example 3: Other Network Devices**

It is also possible to use other network devices for the backup. You may use a cellular radio to route messages to the receiver. If you are using a network device other than an iCOM or iCOM-E, you need to obtain the Modem Setup String for the network device. Generally the Setup String can be found in the literature provided with the device.

You may use the examples above as a guide when programming your network device. The major difference between programming an iCOM or iCOM-E for backup and another network device is the Modem Setup.

#### **APPENDIX**

### **18.10 462N Network Interface Card Examples**

Several options are available when configuring the panel for Host communication, Host backup communication, and Host Log Reports. All options use a 462N card and an iCOM Internet Alarm Router or iCOM-E Encrypted Internet Alarm Router (an iCOM or iCOM-E is not required for the Host Log Reports when using a direct connection).

The chart below outlines the different ways you can configure the panel for these three options. As shown in the chart below, it is possible to use only one 462N card an one iCOM or iCOM-E to meet all three of these needs. The chart also explains when a Modem Setup is required.

When using a direct connection to a Advanced Reporting Module computer for the Host Log Reports, the 462N card can only be used for logging: A separate card is needed for Host Communication and Host Backup. Also, a Modem Setup is not required when using a direct connection for the logger.

Refer to the Communication section and Host Log Reports section for more information. Also refer to **Modem Setup Information** and **Host Backup Examples** in the **Appendix**.

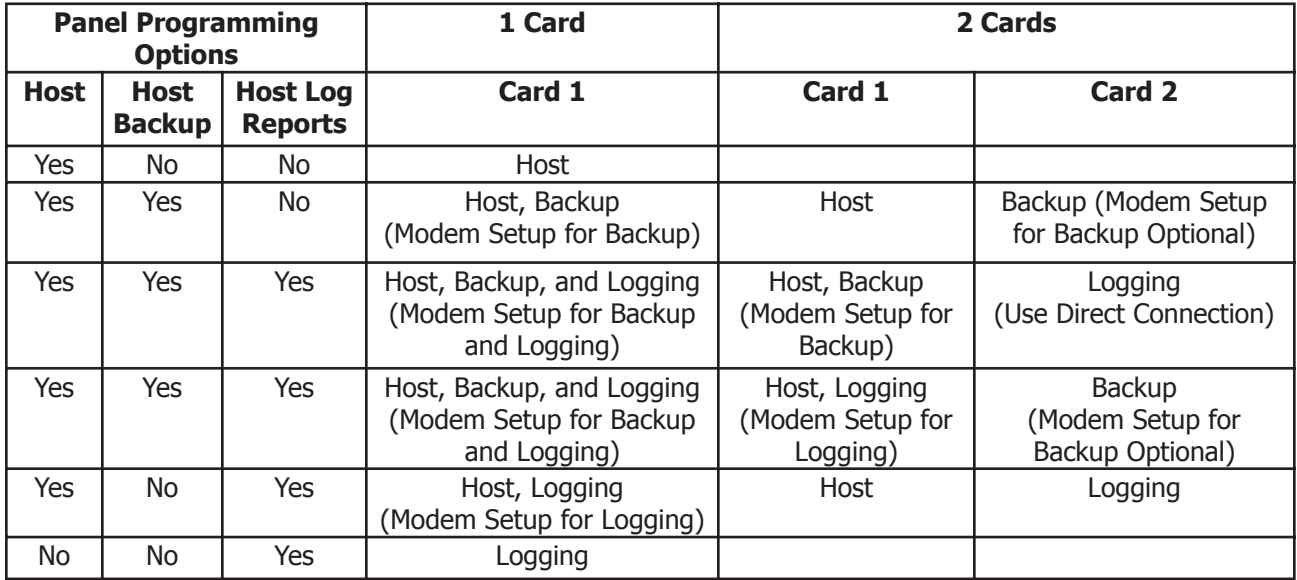

#### **18.11 User Profiles**

A profile defines the authority of each user code in the system. Profiles are programmed in the keypad User Menu. Several characteristics associated with each User Profile define its authority within the system. To effectively program an XR200-485 system, you must understand the interrelationship between profiles, devices, output groups, and areas. Below is a brief explanation of the User Profile elements. For more information about user profiles, refer to the XR200-485 User's Guide (LT-0364).

**Profile Number** - Each profile may be assigned a unique number from 1 to 99.

**Profile Name** - Each profile may be assigned a 16-character name. The Profile Number is the default name.

**Area Number** - Each profile may be assigned specific areas of the system for arming and disarming. When profiles 1 to 98 are created, NO areas are assigned by default and the default for profile 99 is ALL areas assigned. Profile 99 is pre-programmed into the system at the factory.

**Access Area Number** - Each profile may be assigned door access area assignments. Default for profile 1 to 98 is NO areas assigned and default for profile 99 is ALL areas assigned. Profile 99 is pre-programmed into the system at the factory.

**Output Group Assignment** - Each profile may be assigned an output group number from 1 to 10. Default for profile 1 to 98 is NO output group assigned and default for profile 99 is output group **ten**. Your system may by programmed to turn on an output group at certain keypads when door access occurs.

**User Menu Assignments** - Each user profile may have any of the menus assigned to it as shown in the User Profile Record below. The User Profile Record lists the user menu profile assignments and the system functions users are allowed to access based on the profile numbers assigned to their codes.

Always make sure that at least one administrator in your system has a profile with **all** authorities and **all**  areas.

### **18.12 User Profiles Record**

This User Profiles Record can be used as a tool when programming devices, profiles, areas, and Output Groups. Because these programming options are interrelated, use this sheet to plan the system before you begin the installation and programming process.

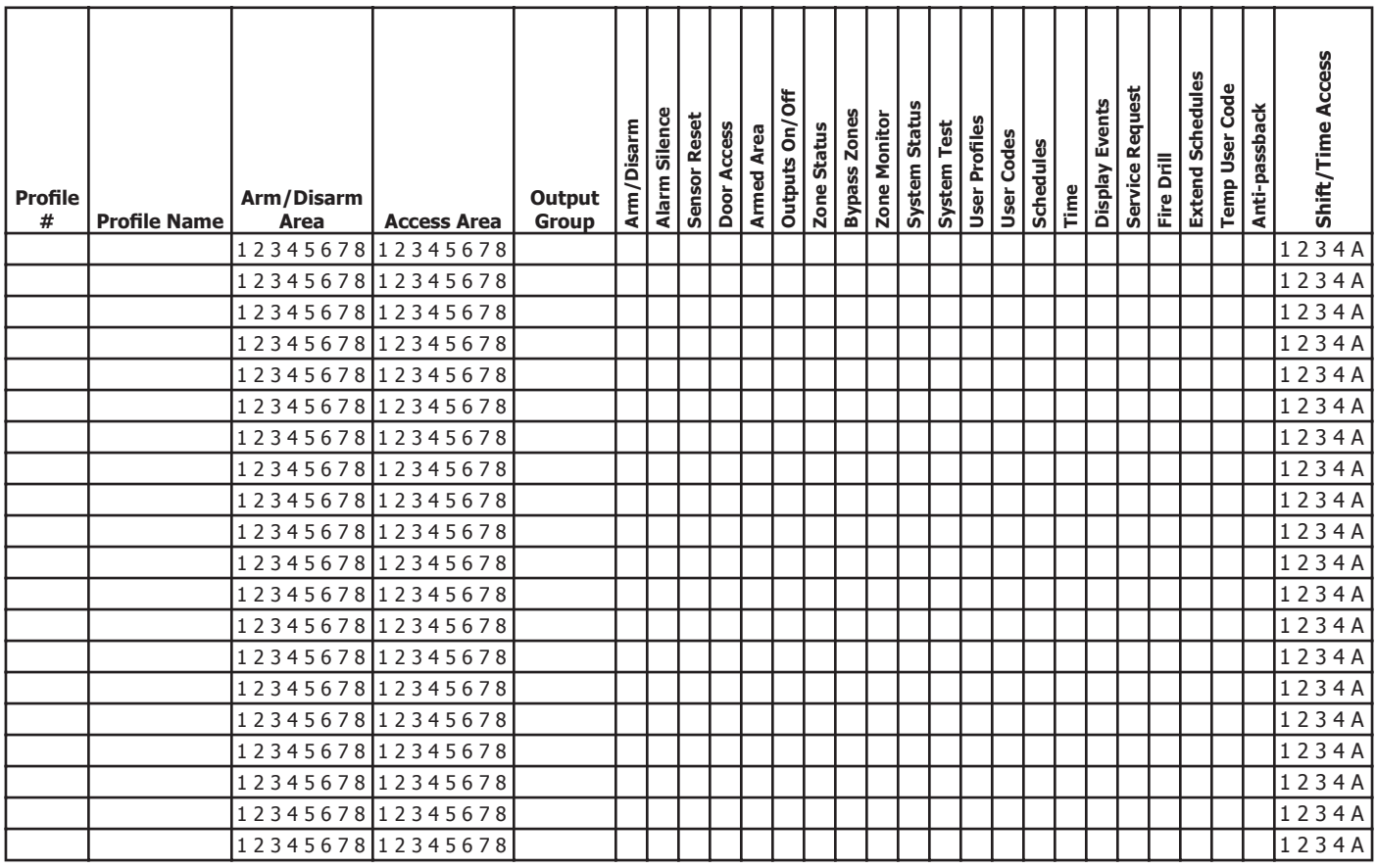

### **18.13 Inovonics Transmitter Information**

A House ID Number is like an address for Inovonics wireless transmitters so they know with which panel they should be communicating. The House ID Number is based on the last two digits of the panel's primary account number.

Be sure that the panel primary account number is programmed before programming any wireless transmitters. Because the House ID is based on the account number, entering or changing the primary account number after programming the transmitters requires you to reprogram all of the transmitters.

#### **Cross Talk**

If you have more than one account within a five-mile radius, there is a possibility that "cross talk" can occur. "Cross talk" is when transmitters communicate with multiple panels due to the transmitters having the same House ID. If you have two panels within a five-mile radius that use wireless zones, be sure that the last two digits of the account numbers are not the same.

For example, ABC Plumbing has a panel with an account number of 12345 that uses wireless zones. The House ID for the wireless transmitters at ABC Plumbing is **45**. Two blocks away, XYZ Printing has an account number of 22345 and the panel also uses wireless zones. The House ID for the transmitters for XYZ Printing is **45**. Because the two accounts have the same last two digits in the account numbers, the House ID is the same. Therefore, the wireless transmitters "cross talk" and report to both panels bearing the same House ID.

To avoid "cross talking" panels within a five-mile radius must not have the same two digits in the primary account number. If a "cross talk" issue is already present, you must delete the wireless transmitter zones, enter the proper account number, and then reprogram the wireless transmitters.

#### **18.14 Zone Type Descriptions**

This section describes applications for the default zone types in Zone Information programming.

#### **-- (Blank Zone)**

Customizable zone type. By default, no actions are programmed to occur with Blank Zone. A zone name must be entered to use this zone type: This zone type is not the same as an \*UNUSED\* zone.

#### **NT (Night Zone)**

Controlled instant zone used for perimeter doors and windows and interior devices such as PIRs and Glassbreak detectors.

#### **DY (Day zone)**

Used for emergency doors or fire doors to sound the keypad buzzer and display the zone name when the zone is faulted. Day zones also send alarm reports to the receiver during system armed periods.

#### **EX (Exit zone)**

Initiates the entry delay timer when its assigned area is fully armed. Also, can initiate an exit delay timer to allow a user to exit an area after the arming process is started.

#### **PN (Panic zone)**

Used for connecting to mechanical devices that allow a user to signal an emergency alarm. Panic zones can provide either a silent or audible alarm with or without reporting to a central station receiver.

#### **EM (Emergency zone)**

These are used for reporting medical or other non-panic emergencies to the central station receiver.

#### **SV (Supervisory zone)**

Used to provide 24-hour zone supervision to devices associated with fire systems. Typical applications are tamper switches on Post Indicator Valves (PIVs), gate valves, and low and high temperature gauges.

#### **FI (Fire zone)**

Used for any type of powered or mechanical fire detection device. Typical applications are for smoke detectors, sprinkler flowswitches, manual pull stations, and beam detectors. Retard, cross zoning, and presignal options are available for the Fire zone type.

#### **FV (Fire Verify zone)**

Used primarily for smoke detector circuits to verify the existence of an actual fire condition. When a Fire Verify zone initiates an alarm, the panel performs a Fire Reset. If any Fire Verify zone initiates an alarm within 120 seconds after the reset, an alarm is indicated. If an alarm is initiated after 120 seconds, the cycle repeats.

#### **A1 and A2 (Auxiliary 1 and Auxiliary 2)**

These zones are similar to a Night zone and are typically used to protect restricted areas within a protected premises.

When using A2 zones with light sensors, the Zone Retard Delay time (in minutes) keeps momentary blockages or shadows from tripping the zone.

#### **AR (Arming zone)**

This zone allows you to connect a keyswitch on a zone and use it to arm and disarm one or more areas within a partition. When connecting to a light sensor, using Maintain with Retard Delay allows arming at dusk and disarming at dawn, ignoring momentary changes in light intensity, such as shadows or headlights.

### **18.15 Zone Type Specifications**

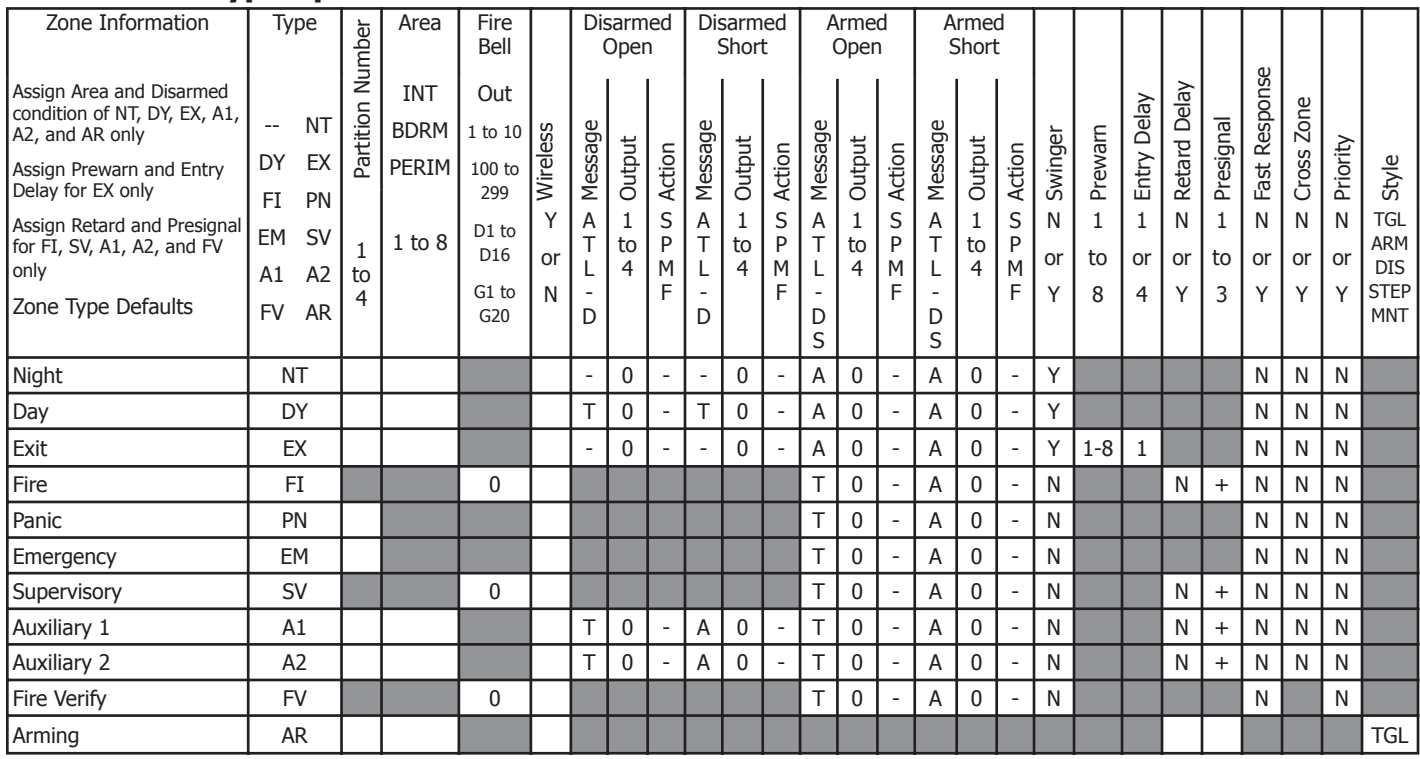

 $-$  = This function is not enabled for this zone type.

+ = Retard must be YES before presignal can be selected.

 $\Box$  These functions are not available for this zone type.

#### **Zone Type Defaults**

These are complete spellings of the abbreviations used for the zone types, such as Night and Exit.

**Type** - These are the abbreviations used for the zone types, such as NT and EX.

**Area** - For a ALL/PERIM or HOME/SLEEP/AWAY system, this is either Interior, Bedroom, or Perimeter. For an AREA system, 1 to 8.

**Wireless** - This zone is connected to a wireless transmitter. For use with the FA400-DMP Remote Wireless Receiver.

**Message**  $-A =$  alarm report,  $T =$  trouble report,  $L =$  local, no report,  $-(\text{dash}) =$  no report,

S = sensor reset/alarm silence (When SV zone is connected to 303 Silence/Reset Switch.)

**Output** - These are the ten on-board and 200 off-board relay outputs.

Action  $\overline{\phantom{a}}$  - This selects the action of the output:  $S =$  steady,  $P =$  pulse,  $M =$  momentary, and  $F =$  follow

**Swinger** - The zone can be automatically shunted after a programmed number of trips.

**Prewarn** - This selects the keypad address that sounds the entry prewarn for this zone.

**Entry Delay** - This is the entry delay timer selected as the default for this zone.

**Retard Delay** - Provides a programmed retard time before an alarm is initiated from a shorted zone. When used on an arming zone, the retard delay occurs when the zone is shorted before the armed state has changed. If the arming zone has Maintain as the style, the retard delay also occurs when the zone returns to a normal state.

**Presignal** - Provides a keypad tone for zones in retard delay. Retard must be YES before Presignal can be selected.

**Fast Response** - Provides a 167ms zone response instead of the normal 500ms response.

**Cross Zone** - Provides cross zoning with any of the 242 available zones.

**Priority** - Requires this zone to be in a normal condition before the area can be armed.

**Style -** The abbreviations for arming zone style: TGL = Toggle, ARM = Arm only, DIS = Disarm only, STEP = Wireless arming, MNT = Maintain

## **18.16 Common Keypad Messages**

There are several common keypad messages that the keypad displays to inform the technician and end-user. The common messages are described below. Possible solutions are also provided.

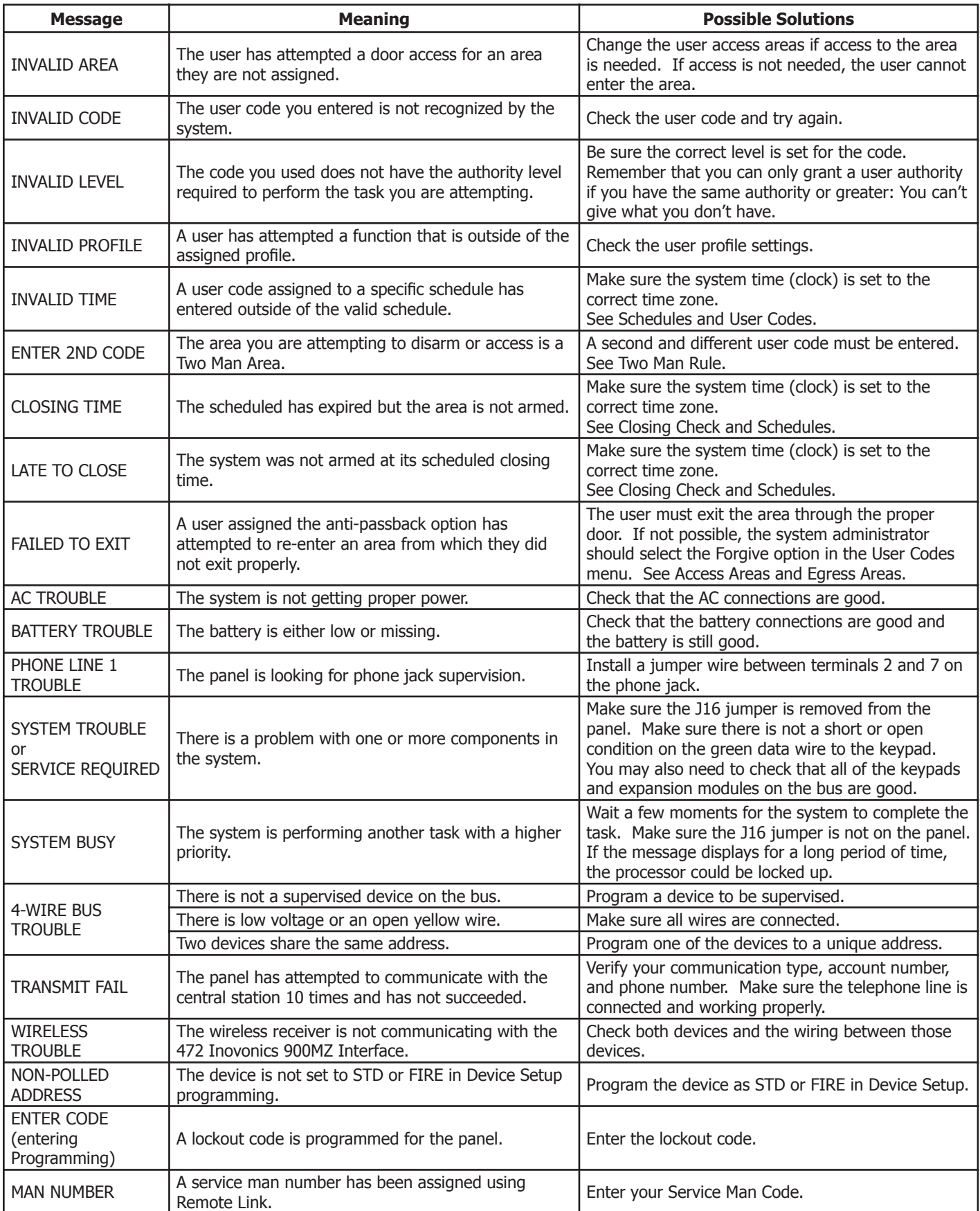

This page intentionally left blank

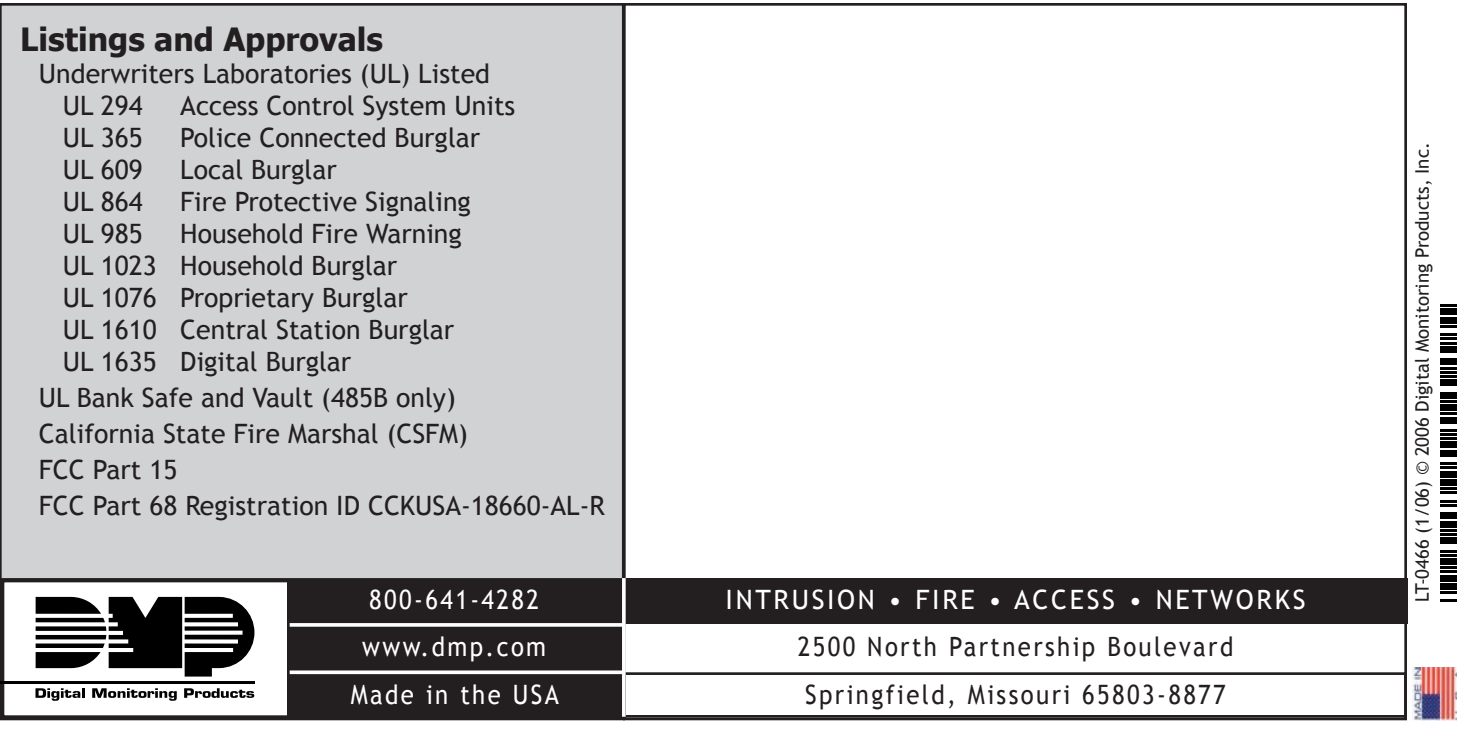